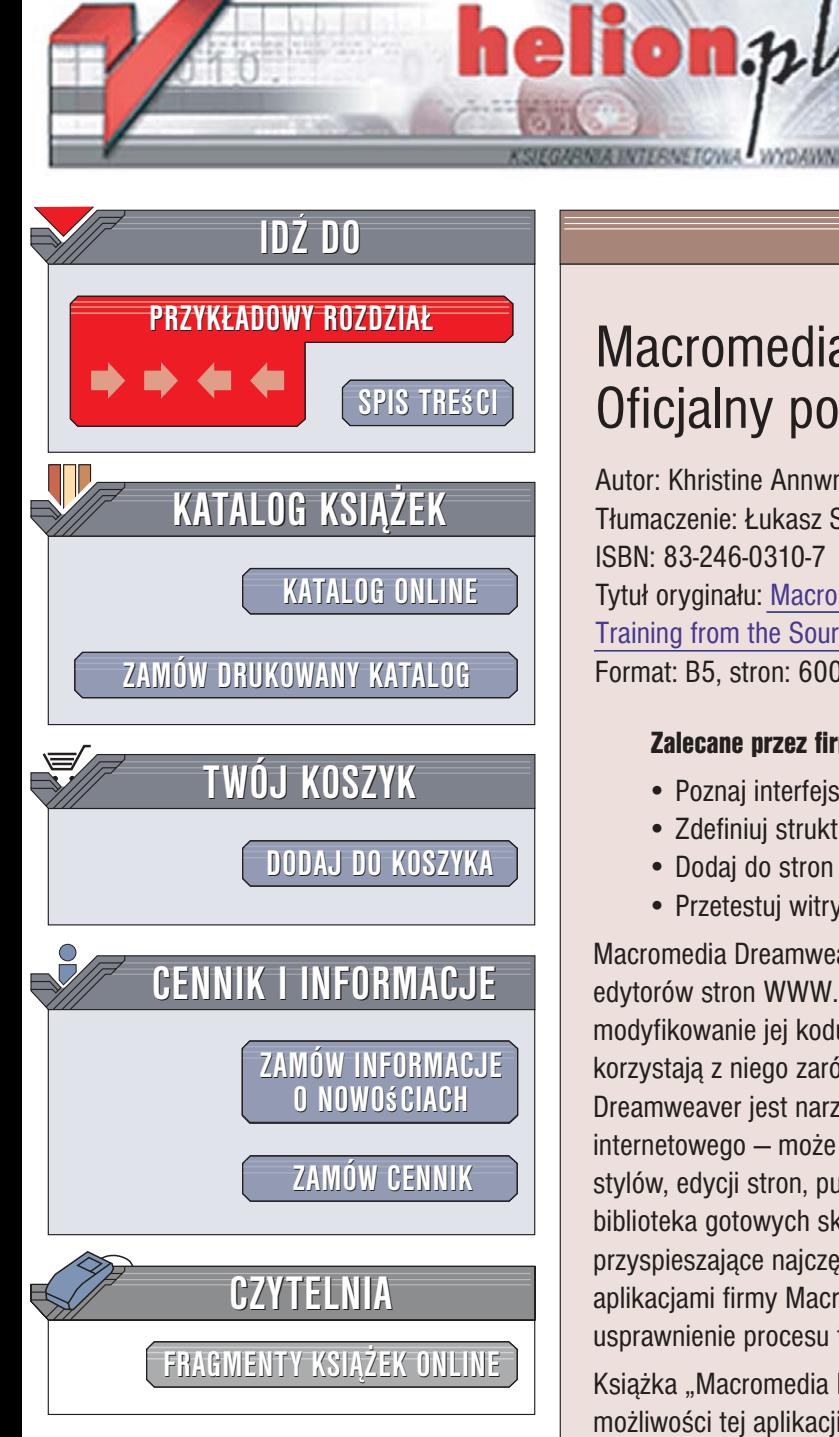

Wydawnictwo Helion ul. Kościuszki 1c 44-100 Gliwice tel. 032 230 98 63 [e-mail: helion@helion.pl](mailto:helion@helion.pl)

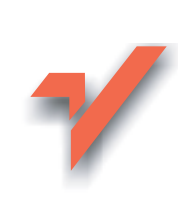

## Macromedia Dreamweaver 8. Oficjalny podręcznik

Autor: Khristine Annwn Page Tłumaczenie: Łukasz Schmidt, Marcin Rogóż ISBN: 83-246-0310-7 Tytuł oryginału[: Macromedia Dreamweaver 8:](http://www.amazon.com/exec/obidos/ASIN/0321336267/helion-20) [Training from the Source](http://www.amazon.com/exec/obidos/ASIN/0321336267/helion-20) Format: B5, stron: 600

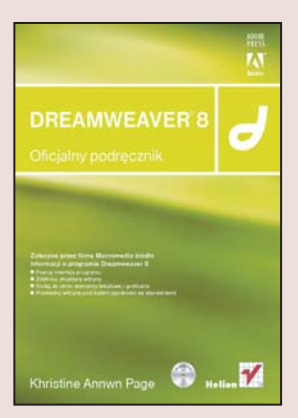

### Zalecane przez firmę Macromedia źródło informacji o programie Dreamweaver 8

- Poznaj interfejs programu
- Zdefiniuj strukturę witryny
- Dodaj do stron elementy tekstowe i graficzne
- Przetestuj witrynę pod kątem zgodności ze standardami

Macromedia Dreamweaver od dawna cieszy się zasłużona opinia jednego z najlepszych edytorów stron WWW. Pozwala na edycjê strony w trybie graficznym i na samodzielne modyfikowanie jej kodu źródłowego. Ogromne możliwości programu sprawiają, że korzystają z niego zarówno początkujący, jak i zaawansowani projektanci witryn WWW. Dreamweaver jest narzêdziem przydatnym nie tylko przy tworzeniu serwisu internetowego — może służyć do zdefiniowania jego struktury, przygotowania arkuszy stylów, edycji stron, publikacji witryny na serwerze oraz jej aktualizacji. Rozbudowana biblioteka gotowych skryptów JavaScript i komponentów dynamicznych, narzêdzia przyspieszające najczęściej wykonywane czynności oraz doskonała integracja z innymi aplikacjami firmy Macromedia sprawiają, że Dreamweaver pozwala na ogromne usprawnienie procesu tworzenia witryny WWW.

Książka "Macromedia Dreamweaver 8. Oficjalny podręcznik" to szczegółowy przeglad możliwości tej aplikacji przygotowany wspólnie z działem pomocy technicznej firmy Macromedia. Wykonując zawarte w niej ćwiczenia, poznasz narzędzia Dreamweavera, nauczysz się tworzyć pojedyncze strony i całe witryny, a także dowiesz się, w jaki sposób korzystać z biblioteki oraz gotowych skryptów. Przeczytasz o umieszczaniu na stronie elementów graficznych, tekstowych i multimedialnych, definiowaniu stylów CSS, tworzeniu i stosowaniu szablonów oraz ręcznej edycji kodu. Wszystkie ćwiczenia zostały przygotowane przy współpracy instruktorów z firmy Macromedia, co gwarantuje ich poprawność merytoryczną.

- Interfejs użytkownika Dreamweavera
- Definiowanie struktury strony i witryny
- Dodawanie treści do strony
- Umieszczanie elementów graficznych w dokumencie
- Tworzenie hiperłączy
- Definiowanie stylów CSS
- Dodawanie elementów multimedialnych i interaktywnych
- Ramki i warstwy
- Korzystanie z biblioteki i szablonów
- Testowanie witryny

Skorzystaj z autoryzowanego źródła wiedzy i poznaj możliwości programu docenianego przez wielu webmasterów

## Spis treści

<span id="page-1-0"></span>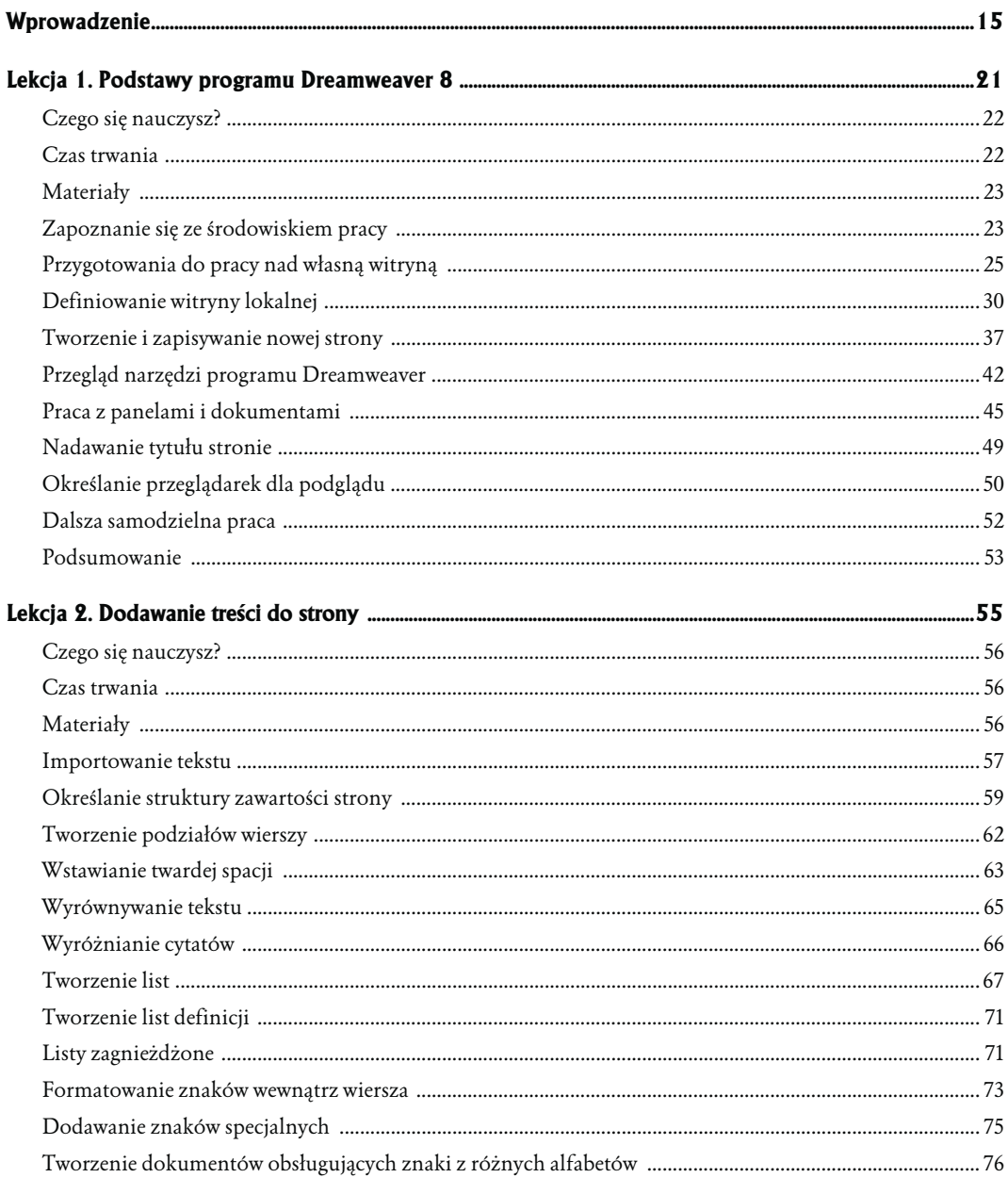

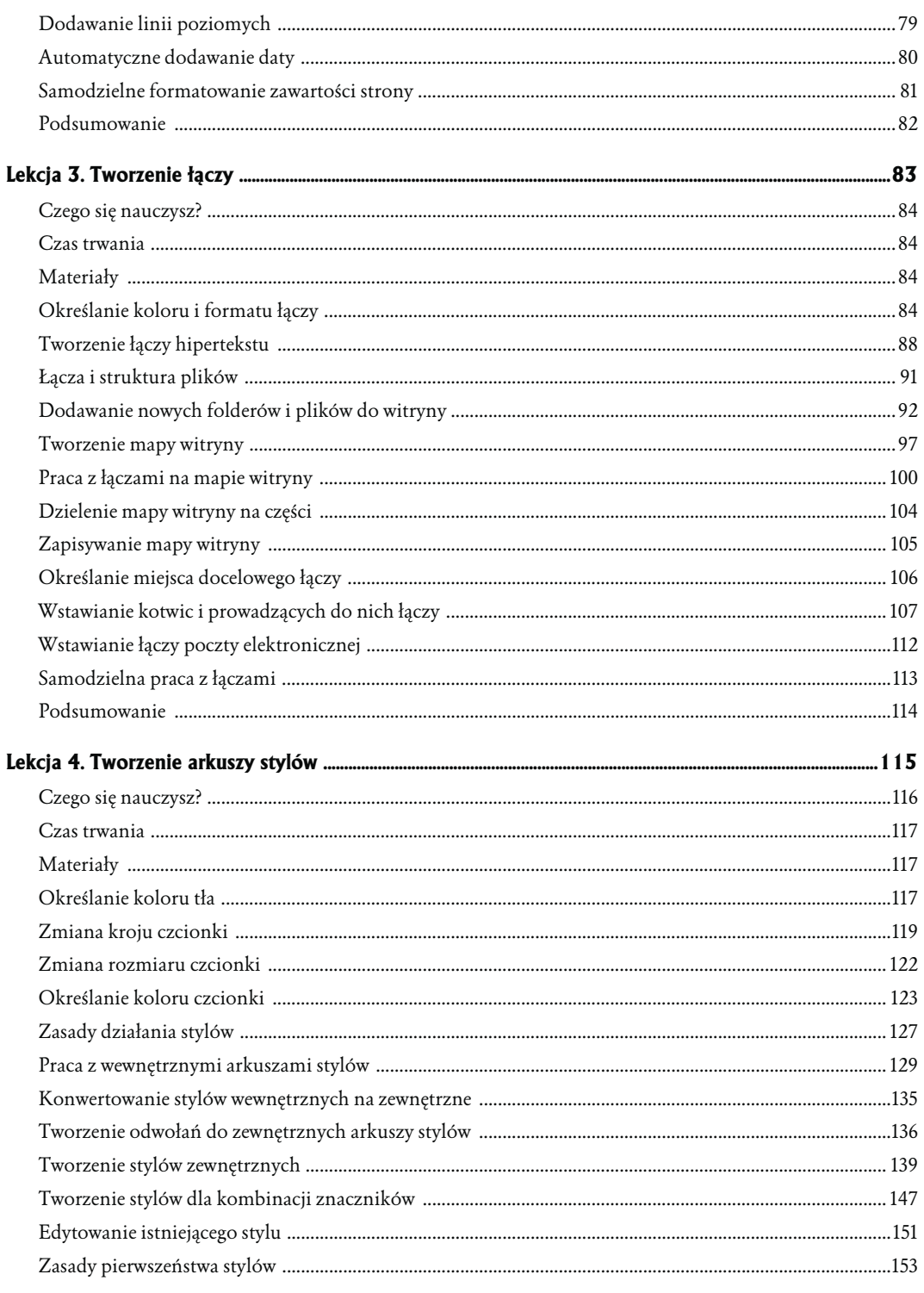

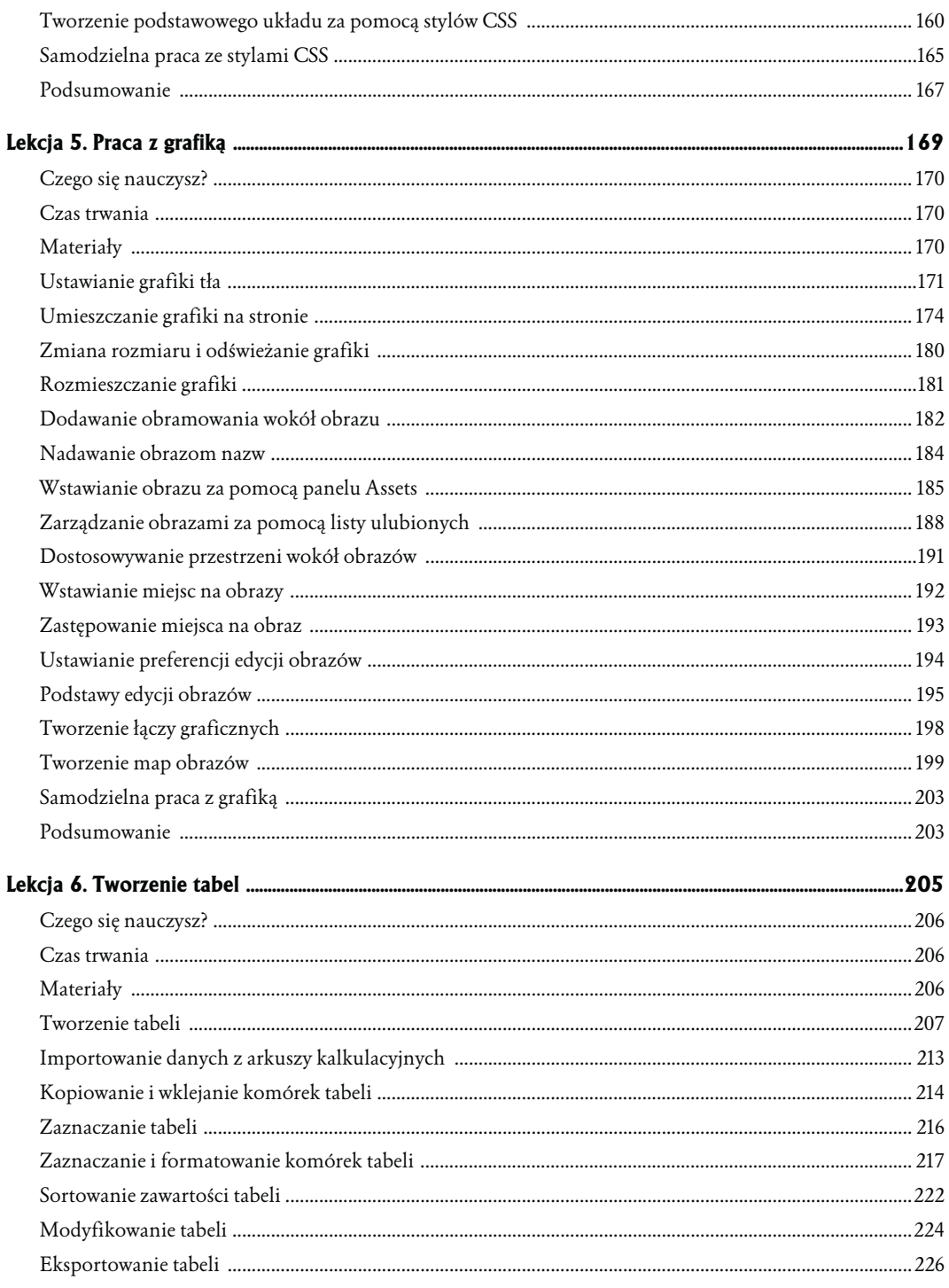

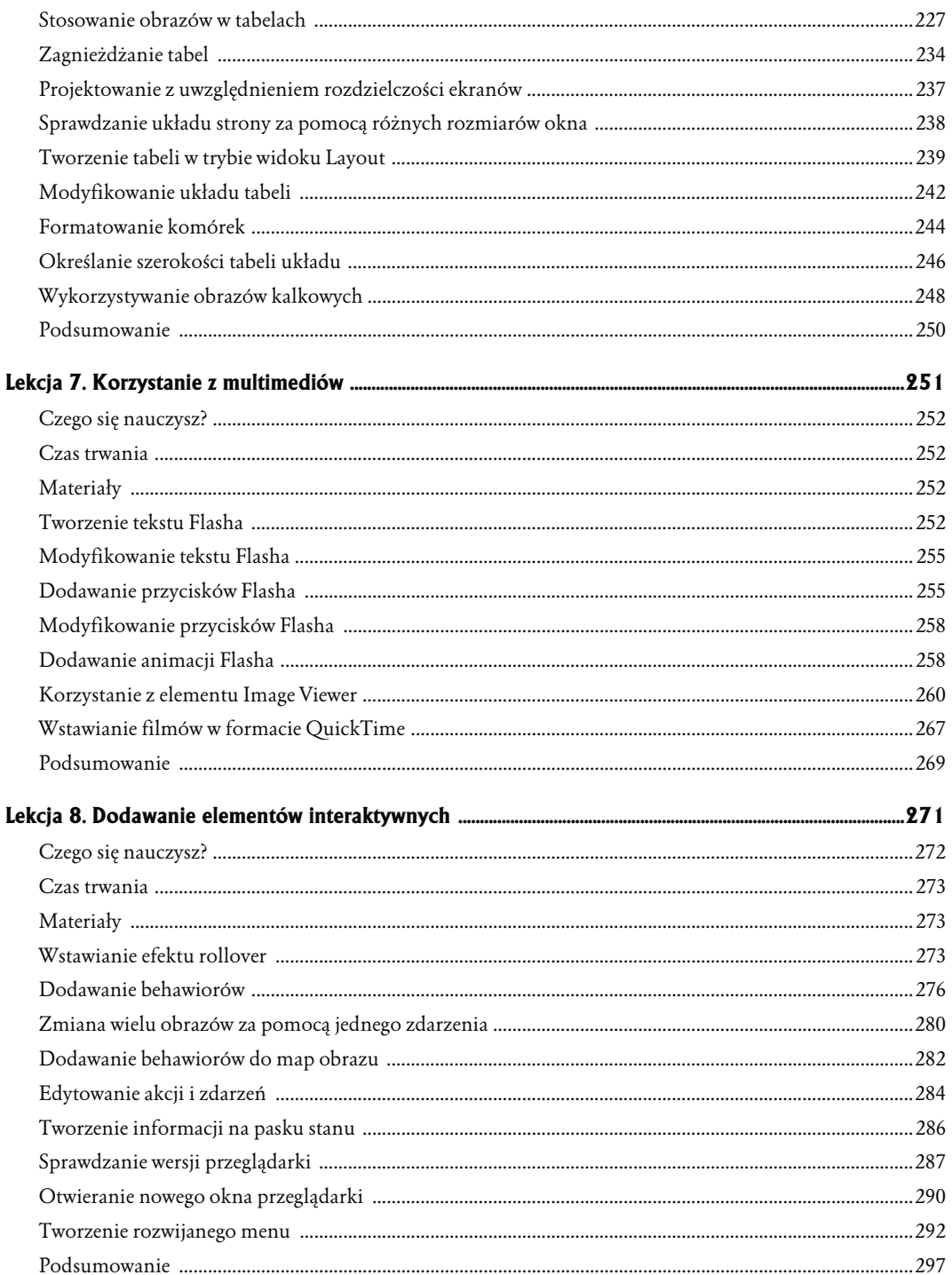

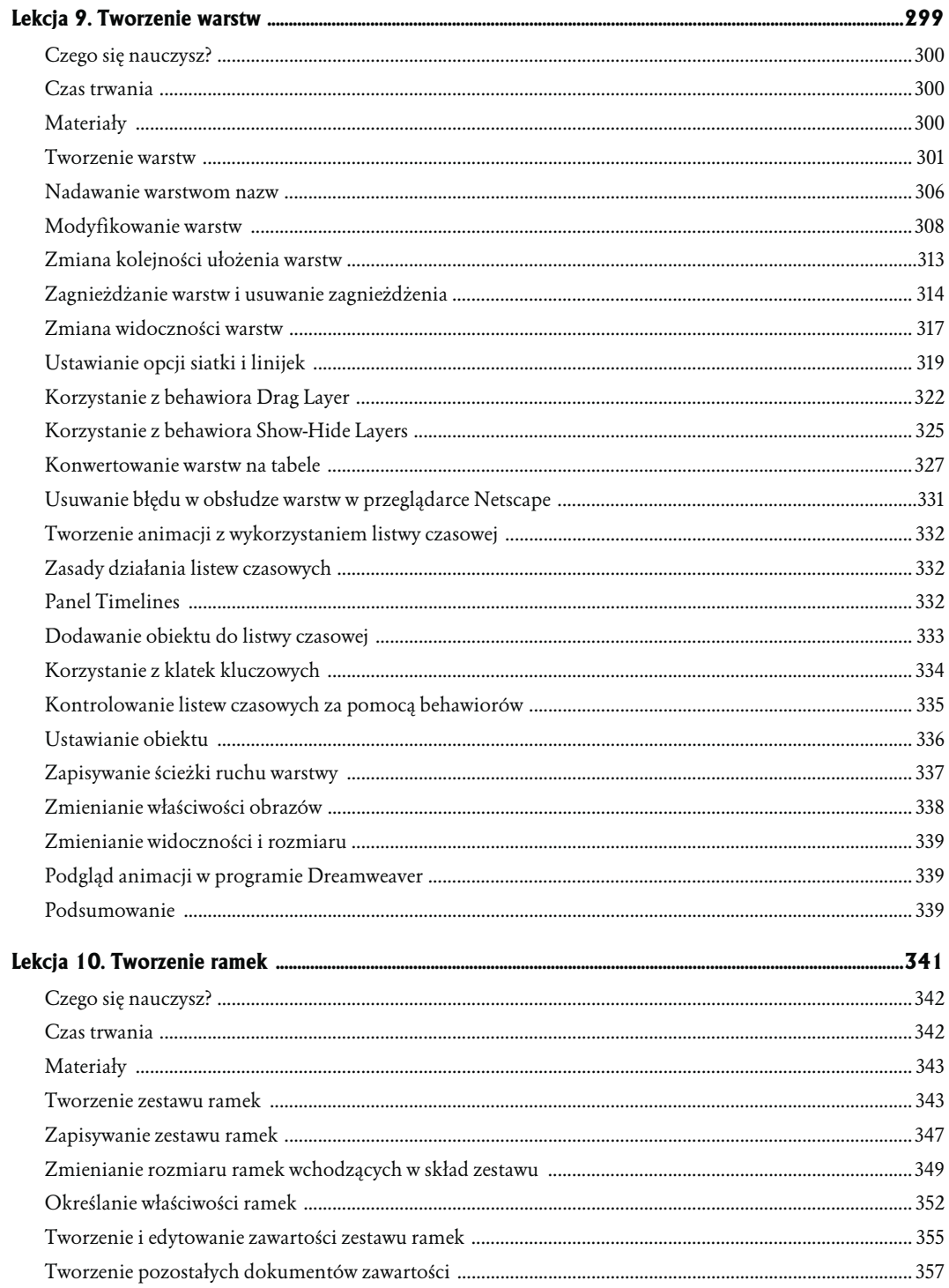

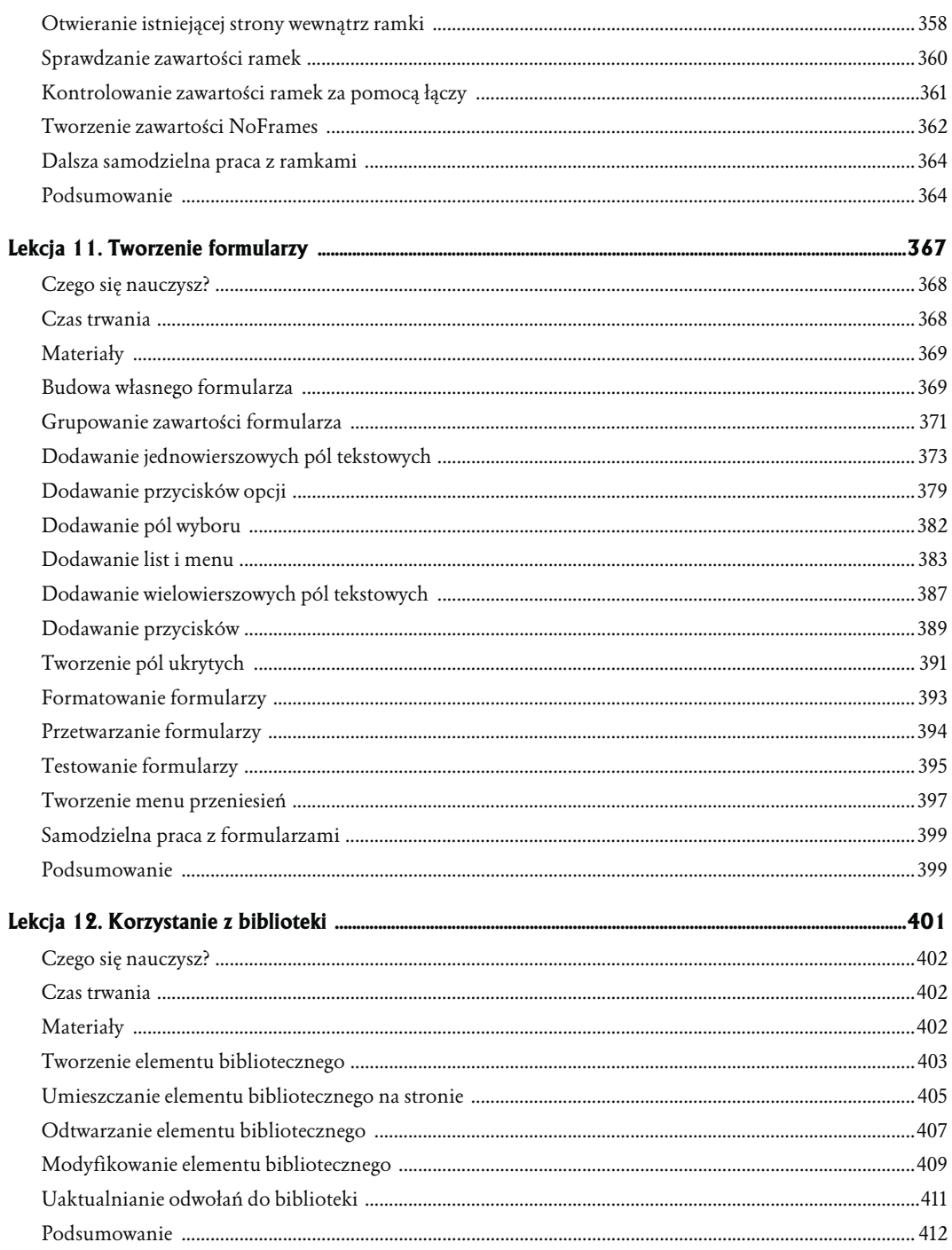

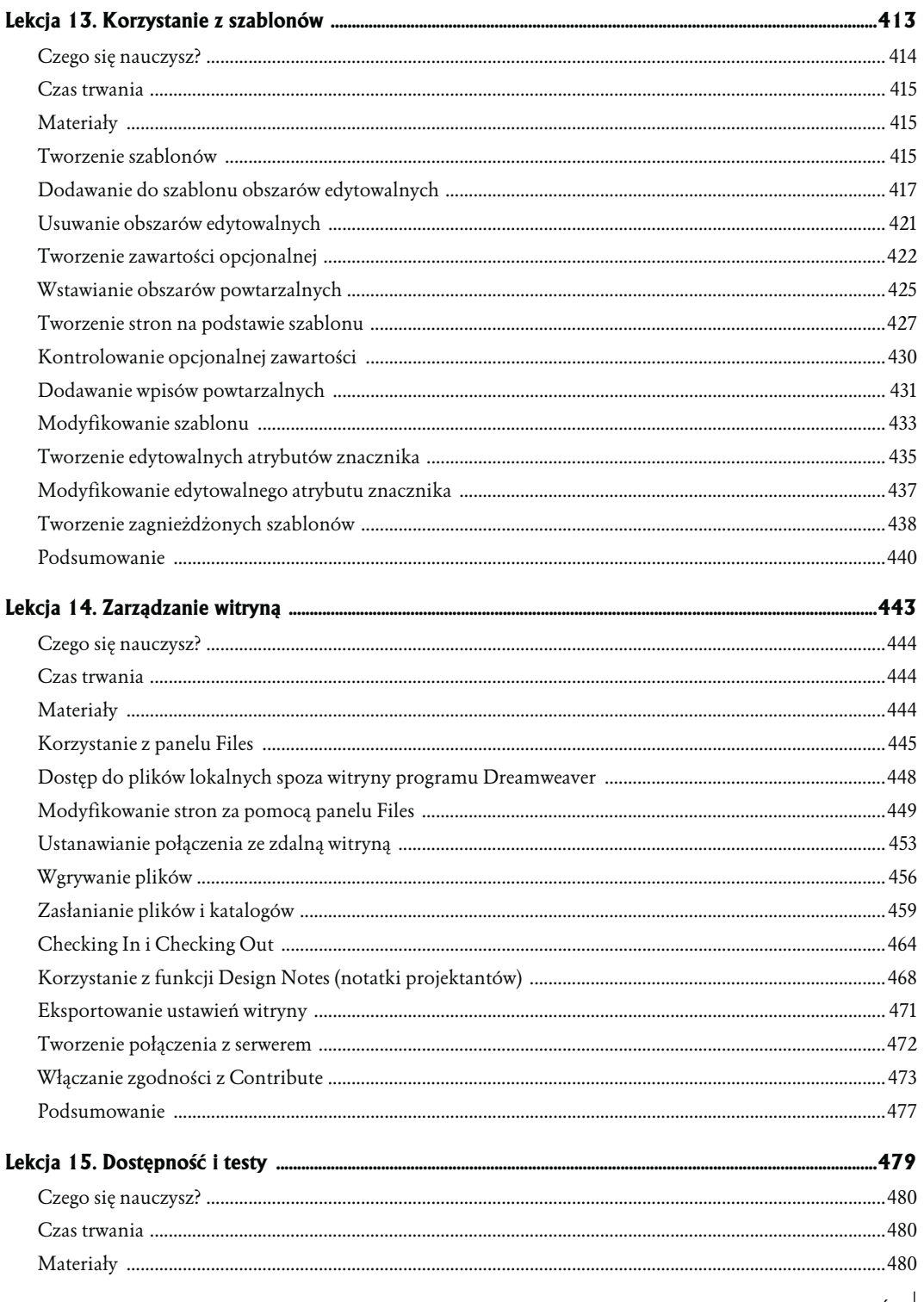

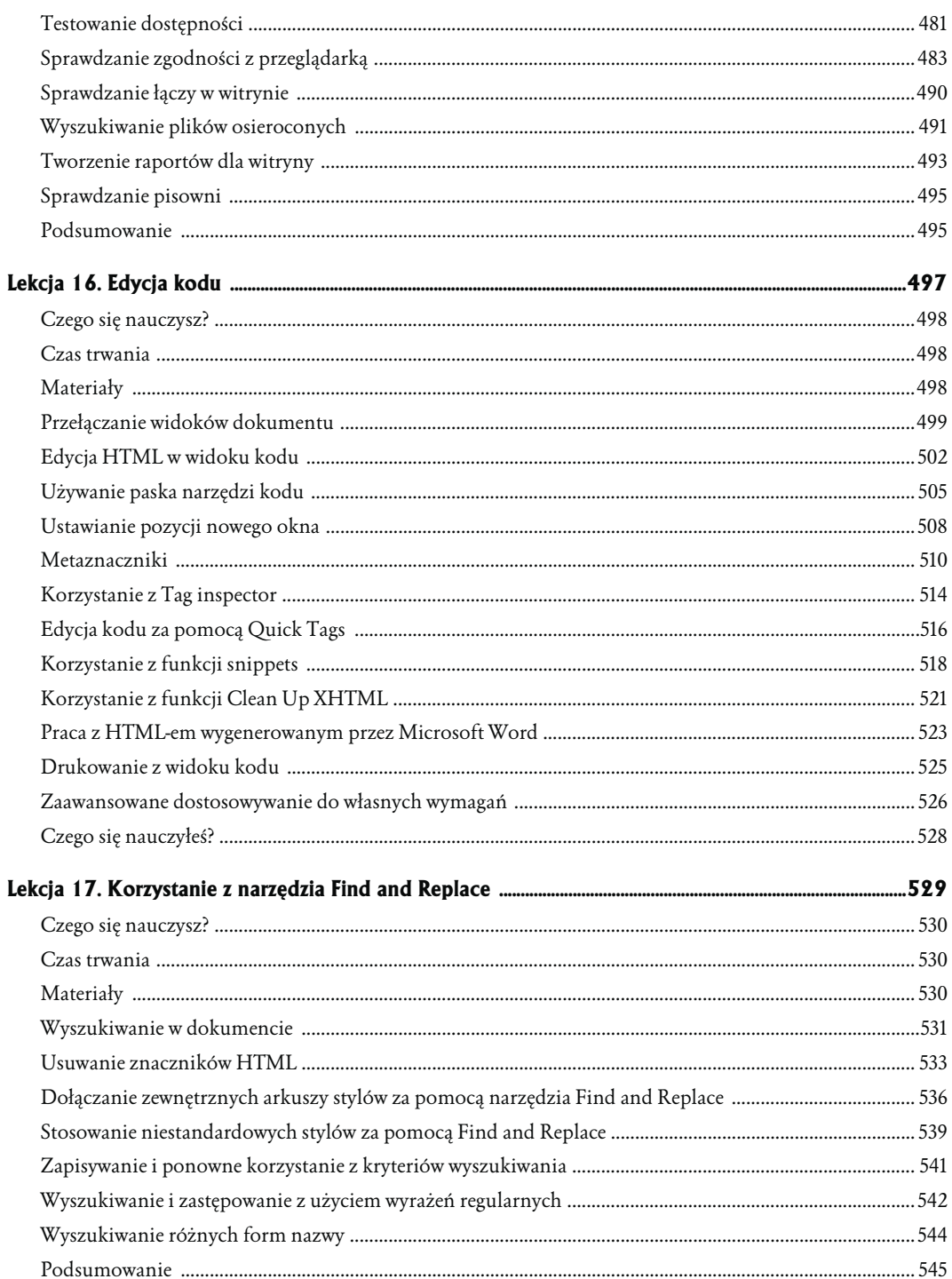

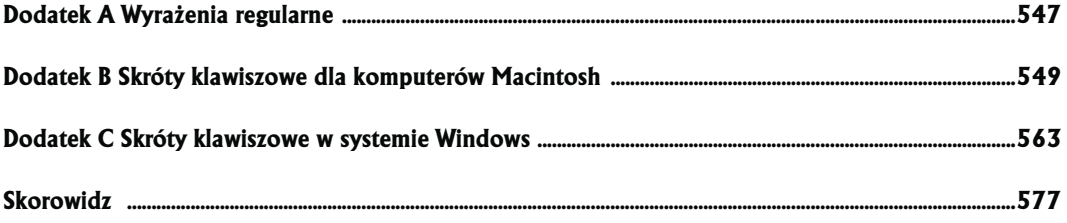

# <span id="page-10-0"></span>4 Tworzenie arkuszy stylów

Kaskadowe arkusze stylów (CSS — ang. Cascading Style Sheets) pozwalają definiować, w jaki sposób elementy, takie jak tekst czy obrazy, zostaną wyświetlone na stronach WWW. Określenie kaskadowe odnosi się do ich uporządkowanej kolejności i reguł pierwszeństwa stosowania. Stylem jest grupa atrybutów służących do formatowania, posiadająca wspólną, identyfikującą ją nazwę i informująca przeglądarkę, w jaki sposób wyświetlić dany element. Style CSS dają Ci ogromną kontrolę nad formatowaniem, wyglądem i układem dokumentów HTML. Korzyścią wynikającą z zastosowania stylów jest także to, że kiedy dokonasz zmiany tylko w atrybucie stylu, wszystkie elementy kontrolowane przez dany styl zostaną odpowiednio zmienione. Może to dotyczyć, zależnie od rodzaju stylu, pojedynczego dokumentu lub całej witryny.

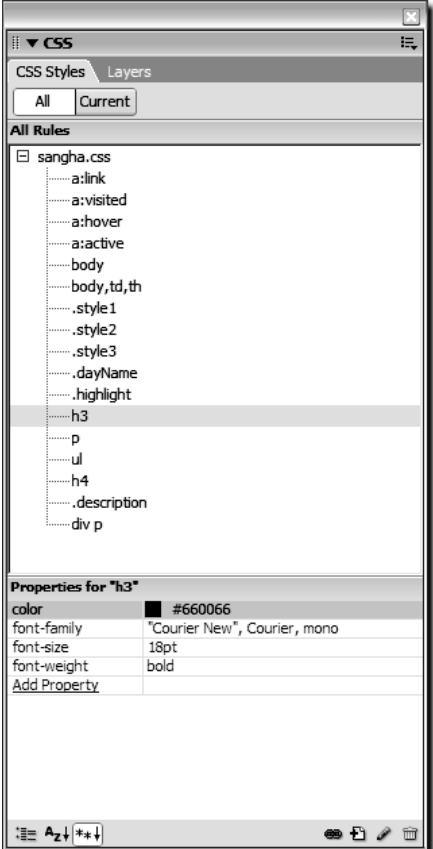

W tej lekcji nauczysz si, jak za pomoc stylów CSS stosowa różne opcje formatowania tekstu. Poznasz trzy rodzaje stylów, które udost pnia Dreamweaver: style klas, style znaczników oraz zaawansowane style własne

Za pomocą stylów możesz modyfikować cały szereg ustawień, rozpoczynając od standardowych atrybutów, takich jak krój, wielkość czy kolor czcionki, aż po atrybuty zaawansowane, dostępne tylko z poziomu stylów CSS, takie jak odstęp pomiędzy wierszami tekstu (ang. leading lub line hight — czyli wysokość wiersza).

Używając arkuszy stylów możesz, przykładowo, stworzyć akapit z marginesami wielkości dokładnie pół cala, odstępami pomiędzy wierszami wielkości 20 punktów i czcionce o wielkości 12 punktów. Coś takiego nie byłoby możliwe bez wykorzystania CSS, które są obsługiwane przez przeglądarki w wersji 4.0 lub nowszej. Wcześniejsze wersje przeglądarek ignorowały CSS, chociaż Internet Explorer już w wersji 3.0 rozpoznawał niektóre atrybuty. Najlepszych rezultatów dostarczą przeglądarki w wersji 5.0 lub nowszej — obsługują szeroki zakres opcji.

Kiedy chcesz sformatować pojedynczą stronę, możesz użyć stylu wewnętrznego — przechowywanego wewnątrz dokumentu. Możesz także użyć zewnętrznego arkusza stylów — przechowywanego poza stroną i przypisanego do niej za pomocą łącza. Drugi sposób jest szczególnie korzystny, kiedy chcesz kontrolować wygląd kilku dokumentów jednocześnie i zachować ten sam styl formatowania na wielu stronach. W takim przypadku dobrze będzie stosować spójne ustawienia tekstu i układu strony dla całości witryny, gdyż nagłe zmiany w wyglądzie mogą sprawiać wrażenie, iż oglądający znaleźli się na zupełnie innej witrynie.

Kolejną korzyścią płynącą z zastosowania arkuszy stylów jest możliwość oddzielenia zawartości Twoich stron od opcji formatowania. Będzie to w efekcie oznaczało bardziej precyzyjną kontrolę nad wyglądem zawartości, co w rezultacie uprości i przyspieszy proces jej dodawania. Takie "odizolowanie" zawartości ułatwi również czynności związane z uaktualnianiem i zarządzaniem witryną. Kontrolowanie sposobu formatowania stron za pomocą arkuszy stylów pozwoli także na tworzenie stron bardziej zgodnych z różnymi przeglądarkami i platformami systemowymi.

W tej lekcji nauczysz się, jak tworzyć podstawowe arkusze stylów definiujące wygląd tekstu. Dowiesz się o właściwościach stylów CSS i zrozumiesz, jakie są zasady ich działania. Zastosujesz zdobytą wiedze do utworzenia **układu strony opartego na CSS**. W dalszych lekcjach bedziesz wykorzystywał i rozwijał zdobyte tu umiejętności, poznając nowe techniki stosowania stylów do elementów innych niż tekst (takich jak np. grafika w lekcji 5.).

Aby zobaczyć przykłady ukończonych stron, jakie wykonasz w czasie tej lekcji, otwórz pliki index.html oraz sangha.css umieszczone w folderze Lesson\_04\_CSS/Completed oraz plik index.html w folderze Lesson\_04\_CSS/Completed/about.

## Czego się nauczysz?

### Po zapoznaniu się z materiałem tej lekcji będziesz potrafił:

- ustawiać kolor tła strony,
- stosować atrybuty tekstu takie jak rozmiar, kolor i krój czcionki,
- tworzyć zewnętrzny arkusz stylów,
- dodawać styl do istniejącego arkusza,

- edytować styl,

- tworzyć zaawansowany własny styl,
- tworzyć łącze do zewnętrznego arkusza stylów,
- tworzyć wewnętrzny styl,
- $\Diamond$  konwertować wewnętrzny styl na zewnętrzny,
- tworzyć podstawowy układ strony.

## Czas trwania

Lekcja zajmie Ci w przybliżeniu trzy godziny.

## Materiały

### Pliki startowe

Lesson\_04\_CSS/index.html Lesson\_04\_CSS/about/index.html Lesson\_04\_CSS/Text/about.txt

### Gotowy projekt

Lesson\_04\_CSS/Completed/index.html Lesson\_04\_CSS/Completed/about/index.html Lesson\_04\_CSS/Complated/sangha.css

## Określanie koloru tła

Za pomocą programu Dreamweaver możesz łatwo zmieniać kolor tła, używając palety takiej jak ta, którą wykorzystałeś do zdefiniowania koloru łączy w lekcji 3. W tym ćwiczeniu otworzysz paletę za pomocą okna dialogowego Page Properties, a następnie zmienisz kolor tła dokumentu index.html.

1. Otwórz plik index.html umieszczony w folderze Lesson\_04\_CSS. Wybierz Modify/Page Properties (modyfikuj/właściwości strony). Z listy Category (kategoria) wybierz Appearance (wygląd).

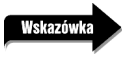

Mo esz tak e u y skrótów klawiszowych Cmd+J (Mac OS) lub Ctrl+J (Windows) do wywołania okna dialogowego Page Properties.

Na ekranie Appearance okna dialogowego Page Properties zobaczysz, że chociaż nie zostały ustawione wartości domyślne dla strony, biały jest domyślnym kolorem tła dla okna dokumentu w programie Dreamweaver. Jeżeli nie zdefiniujesz koloru tła, strona będzie wyświetlana

w kolorze domyślnym dla danej przeglądarki (zwykle jest to biały). Ponieważ kolor ten może się zmieniać w zależności od przeglądarki, zalecane jest, aby zawsze definiować kolor tła strony.

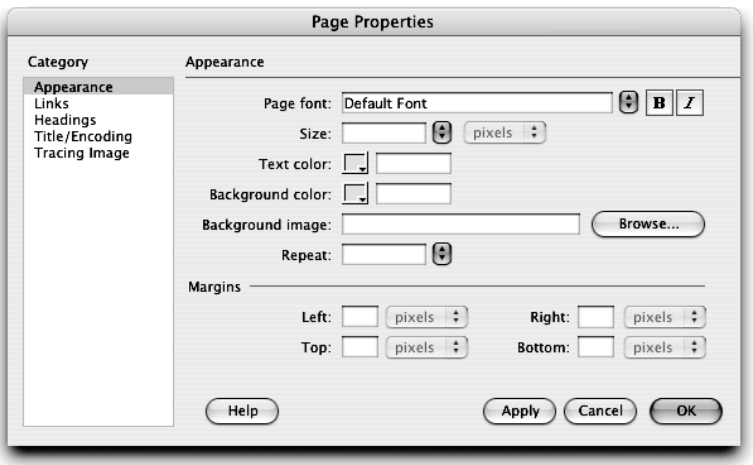

2. Kliknij pole koloru dla opcji Background color (kolor tła). Z palety wybierz próbkę koloru żółtego, któremu odpowiada szesnastkowy kod #FFFFCC.

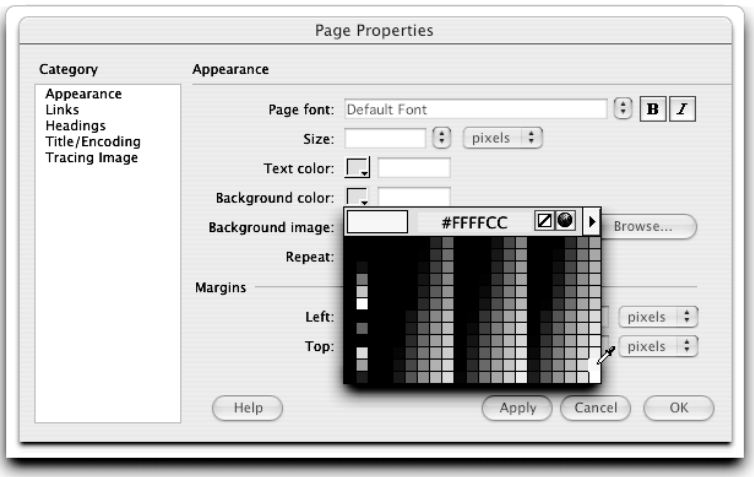

Kolor bladożółty (#FFFFCC) jest teraz ustawiony jako kolor tła Twojej strony. Możesz także bezpośrednio wpisać kod szesnastkowy w polu tekstowym obok pola koloru.

3. Kliknij przycisk Apply (zastosuj), aby obejrzeć nowy kolor tła bez zamykania okna dialogowego Page Properties.

Tło strony ma teraz bladożółty kolor, ten, który wybrałeś w oknie dialogowym Page Properties.

Nie zamykaj okna dialogowego Page Properties, będziesz z niego korzystał w następnym ćwiczeniu.

## Zmiana kroju czcionki

Aby strona miała bardziej interesujący wygląd i była łatwiejsza w czytaniu, możesz zmienić czcionki, za pomocą których wyświetlany jest tekst. Dostępnych jest wiele informacji na temat sposobów wykorzystania czcionek w drukarstwie, jednak nie wszystkie z nich przekładają się na zastosowania sieciowe.

Generalnie rzecz ujmując, czcionki z rodziny sans-serif (tzw. bezszeryfowe) są łatwiejsze do odczytania na ekranie komputera niż czcionki z rodziny serif (tzw. szeryfowe). Czcionki serif są częściej używane w drukarstwie z powodu tzw. szeryfów (małych ozdobników w formie kresek na końcach linii), które czynią czcionki łatwiejszymi do rozpoznawania. Jednakże na ekranach monitorów te same szeryfy sprawiają, iż trudniej jest odróżnić litery, w szczególności w dużych blokach tekstu lub w tekście o małym rozmiarze czcionki. Trzeba także zawsze brać po uwagę różnice w sposobie, w jaki rozkłada się tekst na stronach w zależności od rodzaju przeglądarki i komputera.

Aby zdefiniować ustawienia czcionek, Dreamweaver wykorzystuje wbudowane (wewnętrzne) style CSS w miejsce starszej metody polegającej na użyciu atrybutów znacznika font.

Możesz zmienić czcionkę dla całości tekstu na stronie lub tylko wybranego fragmentu, jak zobaczysz w następnym ćwiczeniu.

1. Z menu Page font (czcionka strony) w kategorii Appearance okna dialogowego Page Properties wybierz Arial, Helvetica, sans-serif. Kliknij OK, aby zamknąć okno dialogowe Page Properties.

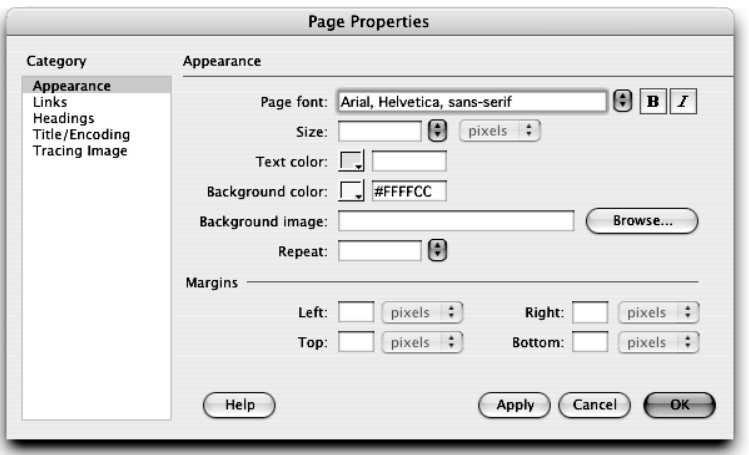

Cały tekst na stronie został sformatowany z zastosowaniem czcionki wchodzącej w skład zestawu, który wybrałeś z listy, tj. Arial, Helvetica, sans-serif. Każdy dodatkowy tekst, który w przyszłości zamieścisz na stronie, będzie formatowany tą samą czcionką.

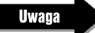

Okno dialogowe Page Properties tworzy wewn trzny styl CSS, który redefiniuje zestaw znaczników (body, td, th) za pomoc atrybutu font. Na temat zewn trznych stylów CSS dowiesz się więci w dalszej cz ci lekcji.

Zestawy czcionek, zawarte w menu Page font w kategorii Appearance okna dialogowego Page Properties, nakazują przeglądarce wyświetlić tekst z zastosowaniem jednej z czcionek zestawu, zależnie od tego, które z czcionek są zainstalowane na komputerze użytkownika. Jeżeli czcionka wymieniona na pierwszym miejscu nie jest dostępna, przeglądarka będzie próbowała użyć drugiej, jeżeli nie będzie drugiej — trzeciej. W przypadku gdy żadna z czcionek z danej grupy nie będzie dostępna na komputerze użytkownika, przeglądarka wyświetli tekst, używając czcionki domyślnej.

2. Zaznacz tekst Anusara Yoga in the Heart of San Francisco's Mission District znajdujący się na górze strony. Z menu Font w panelu Property inspetor wybierz Courier New, Courier, mono.

Wybrana czcionka zastępuje, dla danego wiersza zamkniętego znacznikami, domyślne ustawienia czcionki strony. Grupy czcionek dostępne w menu Font w panelu Property inspector są takie same jak te dostępne w menu Page Font w kategorii Appearance w oknie dialogowym Page Properties.

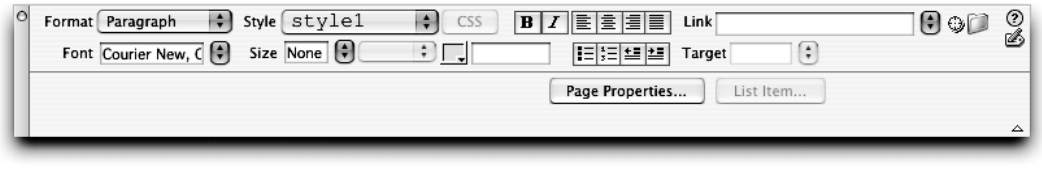

Wskazówk

Wiele z opcji formatowania może by zastosowanych bezpo rednio do zaznaczonego tekstu w oknie dokumentu za pomoc menu kontekstowego wywoływanego prawym przyciskiem myszy (Windows) lub klikni ciem z klawiszem Ctrl (Mac OS).

Aby odwiedzający witrynę widzieli tekst wyświetlany za pomocą czcionek, które wybrałeś, muszą one być zainstalowane na ich komputerach. Nie zakładaj z góry, że tak właśnie zawsze jest. Czcionki, które nie są zawarte w podstawowych wersjach systemów operacyjnych, mogą nie być dostępne na komputerach odwiedzających. Ponadto dostępność czcionek jest różna na komputerach działających pod kontrolą systemów operacyjnych Mac OS i Windows. Czcionki wchodzące w skład domyślnych zestawów programu Dreamweaver są zwykle dostępne na większości komputerów, zarówno w systemie Mac OS, jak i Windows.

Je eli chcesz wykorzysta specjalną czcionk, która może nie by zainstalowana na komputerze odwiedzaj cego, zalecane jest stworzenie grafiki w miejsce tekstu. Taka technika wykorzystywana jest cz sto przy tworzeniu nagłówków i tytułów. Nie zaleca si jej dla du ych ilo ci tekstu, gdy ogranicza jego dost pno i aktualizowanie zawarto ci.

Grupy czcionek, takie jak np. Arial, Helvetica, sans-serif, są generalnie wystarczające, jednak mogą nie zawierać specyficznych czcionek, których chciałbyś użyć. Możesz również edytować skład poszczególnych grup.

Wybierz opcję Edit Font List (edytuj listę czcionek) z menu Font w panelu Property inspector lub Text/Font/Edit Font List (tekst/czcionka/edytuj listę czcionek), aby wyświetlić okno dialogowe Edit Font List.

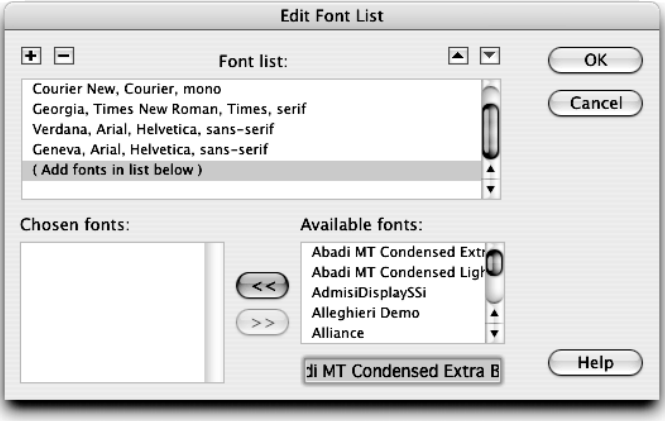

Za pomocą okna dialogowego Edit Font List możesz wprowadzić szereg zmian w zestawach czcionek:

- $\diamond$  Dodać czcionki do istniejącego zestawu: Wybierz zestaw czcionek, który chcesz zmodyfikować, na liście Font list, a następnie wybierz czcionkę, którą chcesz dodać z listy Available fonts (dostępne czcionki). Kliknij przycisk oznaczony dwoma strzałkami w lewo, umieszczony pomiędzy listami, aby dodać czcionkę do listy Chosen fonts (wybrane czcionki).
- Usunąć czcionkę z istniejącego zestawu: Wybierz zestaw, który chciałbyś zmodyfikować, a następnie na liście Chosen fonts wybierz czcionkę, którą chciałbyś usunąć. Kliknij przycisk oznaczonym dwoma strzałkami w prawo, umieszczony pomiędzy listami, aby usunąć czcionkę z listy Chosen fonts.
- ◆ **Dodać zestaw czcionek**: Wybierz pozycję Add fonts in list below (dodaj czcionki na liście poniżej) umieszczoną na liście Font list. W celu dodania kolejnego zestawu kliknij przycisk ze znakiem plus (+) w lewym górnym rogu okna dialogowego, a następnie klikając przycisk oznaczonym dwoma strzałkami w prawo, umieszczony pomiędzy listami, dodaj odpowiednie czcionki do listy Chosen fonts dla nowego zestawu.
- Usunąć zestaw czcionek: Zaznacz zestaw czcionek, który chcesz usunąć z listy Font list, a następnie kliknij przycisk oznaczony znakiem minus (-) w lewym górnym rogu okna dialogowego.
- Dodać czcionkę, która nie jest zainstalowana w systemie: Wpisz nazwę czcionki w polu tekstowym umieszczonym poniżej listy Available fonts i kliknij przycisk oznaczony dwoma strzałkami w lewo, aby dodać ją do zestawu. Dodawanie niezainstalowanych czcionek może być użyteczne, możesz np. dodać czcionkę występującą tylko w systemie Windows, gdy tworzysz strony w systemie Mac OS. Upewnij się, że dokładnie wpisujesz nazwę czcionki.
- Zmienić kolejność zestawów czcionek: Zaznacz zestaw czcionek i kliknij odpowiedni przycisk oznaczony strzałką w górę lub w dół w prawym górnym rogu okna dialogowego.

Lista Available fonts w oknie dialogowym Edit Font List zawiera czcionki zainstalowane na Twoim komputerze.

3. Zapisz plik i obejrzyj go w przeglądarce.

Tekst jest teraz wyświetlany za pomocą wybranych przez Ciebie czcionek, zależnie od tego, które z nich są zainstalowane na Twoim komputerze.

### Wskazówka

Mo esz usun ustawienia czcionek dla danej strony i powróci do ustawie domy lnych poprzez wybranie tekstu, który wykorzystuje czcionk, jak chcesz usuną, a następnie wybranie Default Font (domy lna czcionka) z menu Font w panelu Property inspector lub wybranie Text/Font/Default Font (tekst/czcionka/domy lna czcionka).

## Zmiana rozmiaru czcionki

Dreamweaver zawiera wiele zdefiniowanych rozmiarów czcionek, w tym określone wartościami w odpowiednich odstępach w przedziale od 9 do 36, wartościami względnymi od xx-small do xx-large oraz opcje powiększania i zmniejszania czcionek. Wszystkie te opcje wykorzystują style CSS do określenia rozmiaru. Za pomocą programu Dreamweaver możesz uzyskać dużą kontrolę nad tekstem umieszczonym na stronach poprzez wykorzystanie zintegrowanych (wewnętrznych) stylów CSS. Więcej o bardziej zaawansowanych funkcjach CSS dowiesz się w dalszej części lekcji.

### Dobre praktyki w tworzeniu kodu: wycofywanie znacznika font

W j zyku HTML od wersji 4.01 znacznikowi font (definiuj cemu wła ciwo ci tekstu) został nadany status wycofywanego z j zyka — usuni tego ze standardów, cho oczywi cie jest ci gle rozpoznawany przez przeglądarki. Znacznik font obejmuje tekst znacznikiem otwieraj cym i zamykaj cym w nast puj cy sposób:

<font face="Arial, Helvetica, sans-serif">Yoga Sangha</font>

Atrybuty znacznika font oferuj tylko minimum kontroli nad wygl dem tekstu, podczas gdy wykorzystanie stylów CSS pozwala twórcom stron WWW kontrolowa tekst z o wiele wi ksz precyzj. Dreamweaver rozpoznaje i uznaje znacznik font, dostarczaj c narz dzi do pracy z nim w przypadkach, gdy jest to konieczne, takich jak praca ze stronami powstałymi ju jaki czas temu.

Je li tylko to możliwe, u ywaj stylów CSS — unikaj stosowania znacznika  $font$  — staraj się tworzy strony wydajne, zgodne z najnowszymi standardami.

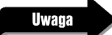

Istniej du e ró nice pomi dzy wielko ci czcionek w systemach Windows i Mac OS. Komputery działaj ce pod kontrol systemu Mac OS wy wietlaj tekst ok. 25% mniejszy ni taki sam tekst na komputerach pracujących w systemie Windows. U ytkownicy mogą tak e zmienią wy wietlany rozmiar czcionki (w ustawieniach przeglądarki — przyp. tłum.), co może mie wpływ na wygląd strony. Nale y bra po uwag te ró nice przy tworzeniu i testowaniu stron. Uniwersalna strona powinna funkcjonowa prawidłowo u jak najwi kszej liczby odwiedzaj cych.

Zaznacz akapit rozpoczynający się od słów At Yoga Sangha, we're dedicated… znajdujący się w górnej części strony. Z menu Size (rozmiar) w panelu Property inspector wybierz 12. Pozostaw domyślne ustawienie jednostek miary: pixels (piksele).

Mo esz tak e ustawi domy lny rozmiar czcionki dokumentu w cz ci Appearence w oknie dialogowym Page Properties.

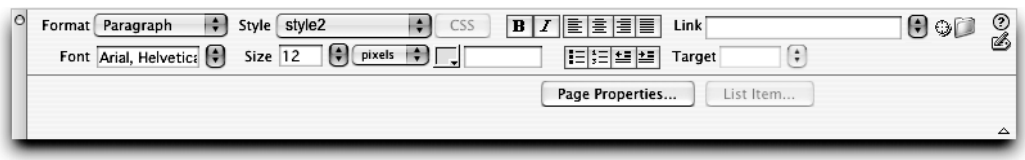

Rozmiar czcionki akapitu zmienił się nieco i wydaje się być mniejszy od reszty jeszcze niesformatowanego tekstu na stronie. W menu Size możesz wpisać odpowiednią wartość lub wybrać jedną z predefiniowanych.

Za każdym razem gdy po raz pierwszy na danej stronie wybierasz atrybut lub zespół atrybutów, takich jak np. rozmiar, Dreamweaver tworzy nowy styl, który wyświetlony jest w menu Style (styl) w panelu Property inspector. Każdy kolejny fragment tekstu, dla którego zdefiniujesz taki sam rozmiar, będzie korzystał z tego samego stylu. Nowe style będą tworzone dla każdej niewystępującej jeszcze kombinacji kroju czcionki, jej rozmiaru i koloru. Stylom tym nadawane będą automatycznie kolejne standardowe nazwy w porządku numerycznym: style1, style2 itd. Możesz zmienić nazwę aktywnego stylu (czyli tego, który jest aktualnie wyświetlany w menu Style), otwierając menu Style i wybierając Rename… (zmień nazwę). Styl stanie się aktywny, kiedy umieścisz kursor w tekście, do którego ma zastosowanie.

Jeżeli nie określiłeś rozmiaru czcionki dla zaznaczonego tekstu, menu Size pokazuje None (pusty). Przeglądarki wyświetlają tekst bez zdefiniowanego rozmiaru, używając domyślnego rozmiaru czcionki, który odpowiada wartości 14 w menu Size (chociaż może się to różnić w zależności od przeglądarki i jej ustawień).

Numeryczne ustawienia rozmiaru czcionki dostępne w menu Size mogą być Ci znane, gdyż są podobne do standardowych rozmiarów używanych w edytorach tekstu.

Je eli chcesz usuną ustawienia rozmiaru czcionki i powróci do domy lnych ustawie, zaznacz tekst, do którego chcesz zastosowa zmian, a nast pnie w menu Style w panelu Property inspector wybierz None lub wybierz Text/CSS Styles/None (tekst/style CSS/ aden).

## Określanie koloru czcionki

Po zmianie koloru tła strony, tak jak zrobiłeś to w pierwszym ćwiczeniu tej lekcji, możesz zmienić także kolor tekstu, aby uniknąć kłopotów z odróżnianiem go od tła. Przykładowo, czarny tekst nie będzie widoczny na czarnym tle. Wybierając motyw kolorystyczny dla dokumentu, staraj się używać kombinacji kolorów, które pasują do siebie, z jednoczesnym zachowaniem kontrastu między nimi. Kolory za bardzo do siebie zbliżone są trudne do odróżnienia, podobnie kolory uzupełniające się — szczególnie na ekranie monitora. W opisanych poniżej krokach zmienisz domyślny kolor czcionki w dokumencie index.html.

### Rozmiary czcionek: znacznik font a CSS

Kiedy b dziesz pracował jako projektant stron WWW, mo e si zdarzy, i b dziesz mie do czynienia ze stronami wykorzystuj cymi przestarzały ju znacznik <font>. Dlatego powiniene zapozna si z różnymi systemami oznaczania rozmiaru czcionki. By mo e b dziesz musiał skonwertowa dokument i usuną wszystkie przypadki u ycia znacznika <font>, tworząc w ich miejsce reguły stylów CSS. Mo esz w łatwy sposób usun wszystkie znaczniki <font> z witryny za pomoc narz dzia Find and Replace (znajd i zamie), o którym dowiesz si w lekcji 17. Poni sza tabela zawiera porównanie warto ci widocznych w menu Size w panelu Property inspector i starszych opcji rozmiaru czcionki definiowanych za pomoc znacznika <font>.

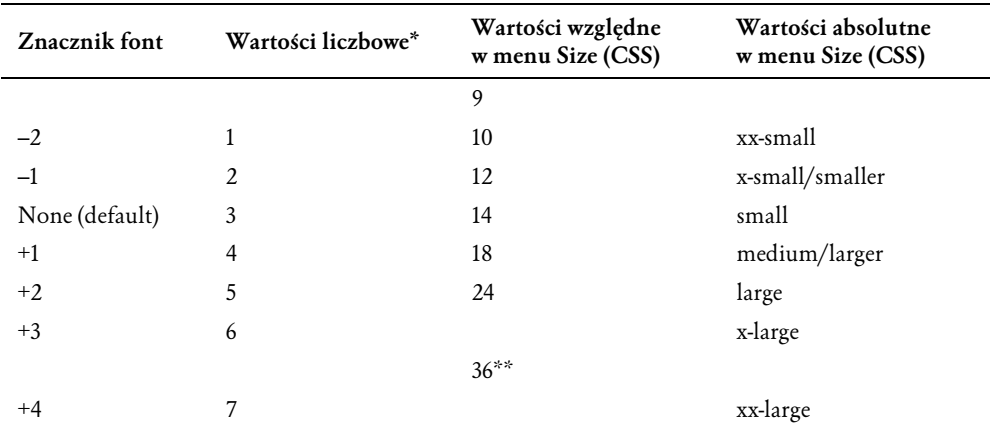

\*wartości w domyślnych jednostkach miary — pikselach

\*\*ta wielkość jest nieco większa niż x-large (6) i nieco mniejsza niż xx-large (7)

W HTML-u znacznik <font> definiuje rozmiar tekstu za pomoc warto ci absolutnych (od 1 do 7) lub wzgl dnych (od +1 do +7 oraz od -1 do -7). Wybranie jednej z warto ci absolutnych (1 — najmniejszy, 7 — najwi kszy) ustawi rozmiar czcionki. Domy lnym rozmiarem tekstu w przegl darkach jest 3 (w skali przyjmowanej przez znacznik <font>). Wybranie warto ci dodatniej lub ujemnej spowoduje ustawienie warto ci wzgl dem podstawowego tekstu przegl darki. Przykładowo warto +1 spowoduje wy wietlenie czcionki o jeden rozmiar wi kszej ni podstawowy. Wybranie warto ci +3 da w efekcie wielko 6 (3+3). Najwi ksz wartoci jest zawsze 7, najmniejszą 1. Ka da wielko czcionki o warto ci wi kszej ni $\,$  7 wy wietlana jest jako 7. Przykładowo, je li ustawisz warto $+6$  (3+6>7) czcionka b dzie ci $e$ gle wy wietlana w rozmiarze 7. Powy $$ sze ograniczenia znacznika <font> nie mają wpływu na style CSS, które stanowią o wiele bardziej elastyczn i uniwersalną metod definiowania wła ciwo ci tekstu.

1. Wybierz Modify/Page Properties. Upewnij się, że w na liście Category wybrane jest Appearance (wygląd).

Część Appearance okna dialogowego Page Properties dostarcza wielu opcji pozwalających na dostosowanie ustawień dokumentu.

2. Kliknij pole koloru obok opcji Text color (kolor tekstu).

Otworzy się paleta kolorów zbliżona do tej, z której wybrałeś kolor tła dokumentu we wcześniejszej części lekcji.

3. Wybierz czarnobrunatny kolor (szesnastkowy kod: #330000) i kliknij OK.

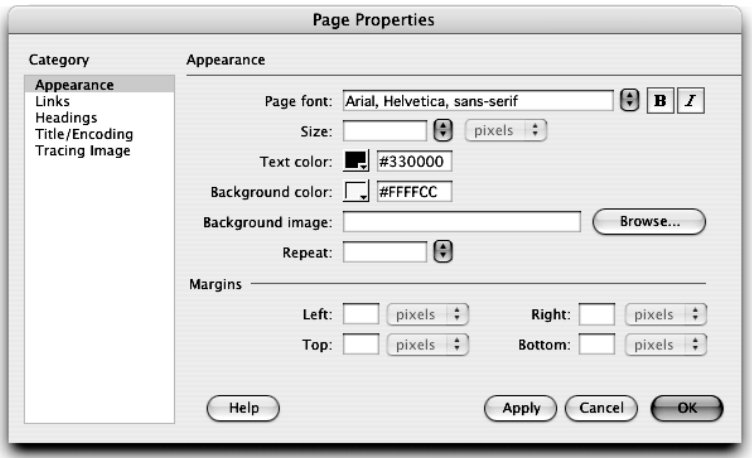

Możesz wpisać szesnastkową wartość koloru w polu tekstowym lub kliknąć pole koloru, aby wybrać kolor z palety próbek. Po kliknięciu OK okno dialogowe Page Properties się zamknie. Powrócisz do dokumentu.

### **Uwaga**

Wybieraj c Text/Color (tekst/kolor), uzyskasz dost p do okna dialogowego Color (kolor). Szesnastkowe warto ci kolorów mogą by wpisywane bezpo rednio w polu tekstowym, znajdującym sią obok pola wyboru koloru w panelu Property inspector.

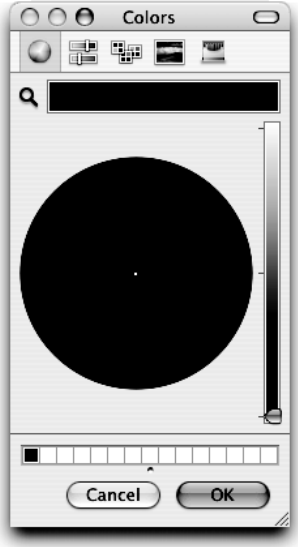

4. Zaznacz tekst Welcome to Yoga Sangha. Kliknij pole koloru (Text Color) w panelu Property inspector i wybierz kolor pomarańczowy (#FFCC33).

Podobnie jak w przypadku opcji kroju i rozmiaru czcionki, Dreamweaver definiuje kolor za pomocą stylów CSS. Ustawiając wybrany kolor, stworzyłeś nowy styl. Nazwa stylu wyświetlona jest w menu Style w panelu Property inspector. Numer nadany Twojemu stylowi może się różnić od tych pokazanych w przykładach, jeśli eksperymentując z krojem, rozmiarem i kolorem czcionki, stworzyłeś dodatkowe style. Jeżeli zastosujesz opcje kroju, rozmiaru i koloru czcionki do tekstu, którego właściwości są już zdefiniowane za pomocą stylu, nowe atrybuty zostaną dodane do istniejącego stylu. Stanie się tak, tylko gdy istniejący styl ma zastosowanie wyłącznie do zaznaczonego tekstu. Jeżeli występują inne przypadki zastosowania stylu lub stosujesz nowe atrybuty tylko do części poprzednio zaznaczonego tekstu, Dreamweaver utworzy nowy styl.

W czasie stosowania stylów do tekstu dobrze jest odpowiednio je organizować — staraj się nie ustawiać w sposób przypadkowy atrybutów tekstu, Dreamweaver będzie tworzył nowe style dla każdej kombinacji atrybutów. Zamiast tego rozważ zbudowanie zorganizowanego systemu stylów dziedziczących po sobie odpowiednie atrybuty. O zasadach dziedziczenia dowiesz się więcej w dalszej części lekcji.

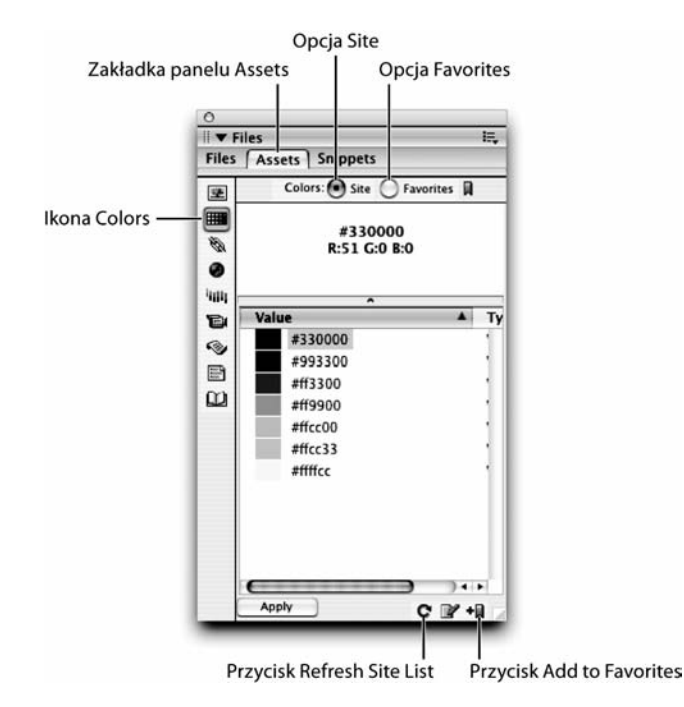

**Uwaga** 

Mo esz ledzi szesnastkowe warto ci kolorów, które wykorzystałe na swoich witrynach, za pomoc panelu Assets (dodatki) umieszczonego w grupie paneli Files. Mo esz otworzy panel Asstes, wybieraj c Window/Assets. Aby wy wietli list wykorzystanych kolorów, kliknij ikon Colors umieszczon<sub>w</sub> lewej kolumnie panelu Assets. Przyciski na górze panelu udost pniają dwa tryby widoku kolorów: Site (witryna) i Favorites (ulubione). Przycisk Site pokaże kolory wykorzystane w witrynie projektu Yoga Sangha lub innej aktualnie aktywnej witrynie. Na li cie nie b d widoczne kolory, je eli jeszcze nie wykorzystałe adnego koloru na witrynie. Je eli zdefiniowałe kolory, a nie ma ich na li cie, kliknij przycisk Refresh Site List (od wie list witryny) znajduj cy się w prawym dolnym rogu panelu. Na li cie zobaczysz tak e kolory, których jeszcze nie u ywałe $\sim s$  to

kolory wykorzystywane w dokumentach w innych folderach nale cych do projektu witryny Yoga Sangha. Aby upewni si, e w całej witrynie u ywasz spójnej kolorystyki, mo esz zapisa wykorzystane kolory widoczne w panelu Assets jako Favorites. Chc c zapisa ulubiony kolor, wybierz go z listy w trybie widoku Site i kliknij przycisk Add to Favorites (dodaj do ulubionych) umieszczony w prawym dolnym rogu panelu Assets. Dreamweaver wy wietli okno dialogowe informujące, ią nowy kolor zastał dodany do ulubionych. Aby zobaczy list ulubionych kolorów, kliknij przycisk Favorites na górze panelu Assets. Panel Assets wykorzystasz tak e do zarz dzania grafikami w lekcji 5.

## Zasady działania stylów

W poprzednich ćwiczeniach wykorzystałeś już znaczną liczbę stylów CSS. Na początku lekcji rozpocząłeś formatowanie tekstu, określając krój, rozmiar i kolor czcionki za pomocą panelu Property inspector, a Dreamweaver stworzył dla Ciebie odpowiednie style CSS. Zobaczyłeś, w jaki sposób, za każdym razem kiedy tworzysz nową kombinację atrybutów, Dreamweaver dodaje nowy styl wyświetlany potem w menu Style w panelu Property inspector. Pracowałeś także z ustawieniami właściwości strony, takimi jak kolor tła oraz kolory dla różnych stanów łączy (w

Widzisz teraz okno dokumentu podzielone na tryb widoku Design (projektanta), z którym pracowałeś dotychczas, oraz odpowiedni kod dokumentu. Więcej na temat pracy w takim trybie dowiesz się w lekcji 16. Domyślnie tryb widoku Code jest pokazany w górnej części dokumentu, a tryb Design w dolnej.

**Uwaga** 

Mo esz zmieni rozmiar obu częci podzielonego trybu widoku. Umie kursor na pasku, który je dzieli. Kiedy wska nik zmieni się w podwójną strzałkę, możesz kliknąci przeciągną pasek, tak jak uznasz za potrzebne.

2. Przewiń w górę część okna zawierającą widok Code, aż zobaczysz następujący kod:

```
<style type="text/css">
< 1 - 1a:link{
   color:#FF3300;
}
```
Ten kod oznacza początek arkusza stylu, który zawiera wszystkie informacje dla stylów użytych na stronie. Jest to tzw. wewnętrzny arkusz stylu, ponieważ jest osadzony w dokumencie. Wszystkie style, stworzone w poprzednich lekcjach za pomocą panelu Property inspector i okna dialogowego Page Properties, to style wewnętrzne. Dreamweaver 8 automatycznie tworzy style takiego właśnie typu, zawsze kiedy definiujesz formatowanie tekstu lub właściwości strony.

Style CSS oraz polecenia nakazujące dołączenie arkuszy umieszczone są w dokumencie pomiędzy znacznikami <head> a </head>

W CSS arkusz stylów oznacza grupę stylów. Styl (często określany też jako reguła) jest zespołem właściwości, które definiują i kontrolują wygląd danego elementu. W kodzie dokumentu index.html arkusz stylu to wszystko zawarte pomiędzy <style type="tekst/css"> (znacznikiem, który definiuje początek stylu) a </style> (znacznikiem definiującym koniec). Kod: a:link{ color: #FF3300;} stanowi pojedynczy styl (lub regułę). W dalszej części arkusza stylu zobaczysz następujący kod utworzony w momencie definiowania koloru tła strony:

```
body {
   background-color: #FFFFCC;
}
```
Reguły składają się z selektorów i deklaracji. Selektor wskazuje element, który jest definiowany. Deklaracja składa się z właściwości i ich wartości. Właściwości są atrybutami elementu, które kontrolują wygląd, natomiast wartość to określona wielkość lub format. Struktura stylu jest więc następująca: selektor {właściwość:wartość}, część właściwość:wartość stanowi razem deklarację.

W przykładzie poniżej elementem, który jest definiowany, jest selektor body:

```
body { background-color: #FFFFCC}
```
Deklaracja { background-color: #FFFFCC} jest połączeniem właściwości i wartości. Atrybutem elementu background (tło) jest właściwość background-color (kolor tła). Wartością, która definiuje kolor, jest #FFCCCC.

## Praca z wewnętrznymi arkuszami stylów

Style wewnętrzne są zdefiniowane i używane tylko w bieżącym dokumencie. Jeżeli chcesz utworzyć reguły stylu wyłącznie na jednej stronie witryny, możesz użyć do tego stylów wewnętrznych. Jeśli jednak pragniesz zachować spójny wygląd wielu stron, powinieneś skorzystać z zewnętrznego arkusza stylu, umieszczając odwołanie do niego w każdym dokumencie mającym mieć żądany wygląd.

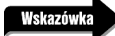

Zalecane jest wykorzystanie zewn trznych arkuszy zawsze, kiedy to moliwe. Jest to korzystniejsze, gdy styl zewn trzny może by zastosowany w wielu dokumentach. Poza tym kod odpowiedzialny za formatowanie zawarty jest, w przypadku stylów zewn trznych, we wspólnym oddzielnym dokumencie. Korzystaj ce z niego 0.010a3zoddzyodd aw k dymrazem ładtow a tychsamtychin form-, odu, a st rony ot w ie ra j si szybc iej.y

Panel CSS Styles wyświetla listę stylów, które utworzyłeś, definiując właściwości strony.

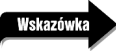

By mo e b dziesz musiał rozwiną grupą <style> na górze panelu CSS Styles, aby zobaczy list wszystkich stylów wewn trznych.

2. Kliknij ikonę New CSS Rule (nowa reguła CSS) na dole panelu CSS Styles.

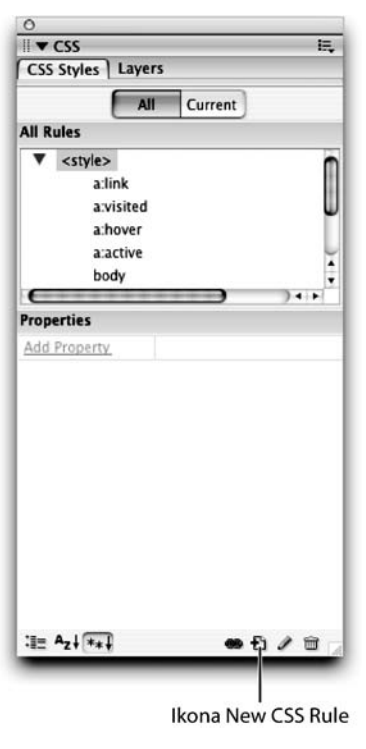

Otworzy się okno dialogowe New CSS Rule.

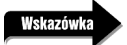

Mo esz tak e wy wietli okno dialogowe New CSS Rule, wybieraj c Text/CSS Styles/New (tekst/style CSS/nowy).

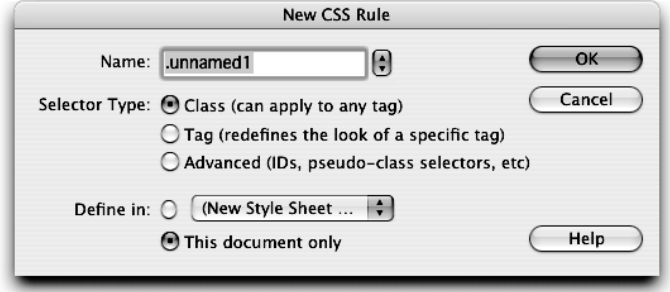

Dreamweaver udostepnia trzy **różne rodzaje selektorów** (rodzajów elementów, których właściwości są definiowane za pomocą stylów):

- ∻ *Class* (**klasa**): ten rodzaj selektora pozwala na tworzenie klas, które nie są powiązane z żadnymi konkretnymi elementami. Możesz zastosować jedną klasę do wielu elementów. Zapis klasy w kodzie stylu rozpoczyna się od kropki.
- $\div$   $Tag$ (znacznik): ten rodzaj selektora pozwala na wskazanie znacznika HTML jako elementu, który będzie zdefiniowany za pomocą stylu. Domyślny wygląd znacznika zostanie zmodyfikowany przy użyciu stylu.
- ∻ Advanced (zaawansowany): ten rodzaj selektora pozwala na stworzenie stylów dla określonych kombinacji znaczników (selektorów kontekstowych). Taki selektor umożliwia również tworzenie identyfikatorów elementów (atrybutów ID). Identyfikatory są podobne do klas, z jedną poważną różnicą: mogą być wykorzystane tylko jeden raz na stronie do zdefiniowania lub identyfikacji danego elementu. Z powodu tego, że każdy identyfikator ma unikalną wartość, są one często wykorzystywane w różnego rodzaju skryptach. Identyfikatory oznaczone są symbolem #.
- 3. Ustaw Class (klasa) w polu Selector Type (rodzaj selektora) w oknie dialogowym New CSS Rule.

Pole tekstowe oznaczone jest teraz jako Name (nazwa).

Dreamweaver automatycznie przydziela klasom standardowe nazwy w kolejności numerycznej: .unnamed1, .unnamed2 itd. Takie nazwy nie stanowią wystarczająco dobrego opisu, w szczególności kiedy tworzysz wiele klas. Dobrze jest przyjąć zwyczaj nadawania klasom krótkich nazw wskazujących na to, do czego są przeznaczone.

4. Wpisz .dayName w polu tekstowym Name, aby nadać nazwę klasie.

Konieczne jest wstawienie znaku kropki (.) na początku nazw klas. Jeżeli usuniesz kropkę, Dreamweaver automatycznie doda ją na początku nazwy (nie będzie widać tego w polu tekstowym).

Najlepiej przyjąć zwyczaj nadawania nazw nawiązujących do zastosowania danego stylu, a nie takich, które opisują jego wygląd. Nazwy takie są bardziej przystępne i łatwiej zrozumiałe dla użytkowników korzystających z przeglądarek odczytujących zawartość ekranu.

5. W części Define in (zdefiniuj w) wybierz This document only (tylko ten dokument). Kliknij OK.

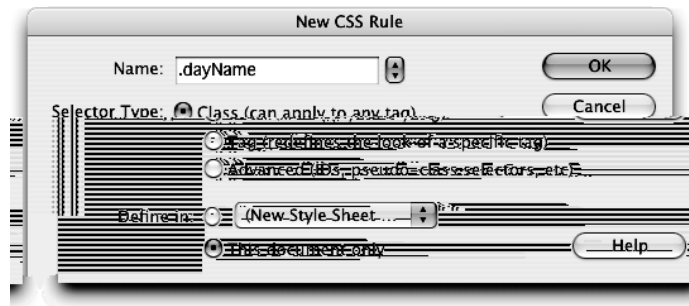

Zaznaczenie opcji This document only (tylko ten dokument) wskazuje, że tworzysz nowy styl wewnętrzny. Otworzy się okno dialogowe CSS Rule definition for .dayName (definicja reguł CSS dla klasy .dayName).

6. Na liście Category w oknie dialogowym CSS Rule definition znajdź pozycję Type (czcionka), w polu Size (rozmiar) ustaw wartość 12 pikseli, w polu Weight (grubość) ustaw bold (pogrubienie), w polu Variant (wariant) ustaw small-caps, a w polu Color (kolor) ustaw kolor czarny (#000000). Wszystkie inne ustawienia pozostaw bez zmian, kliknij OK.

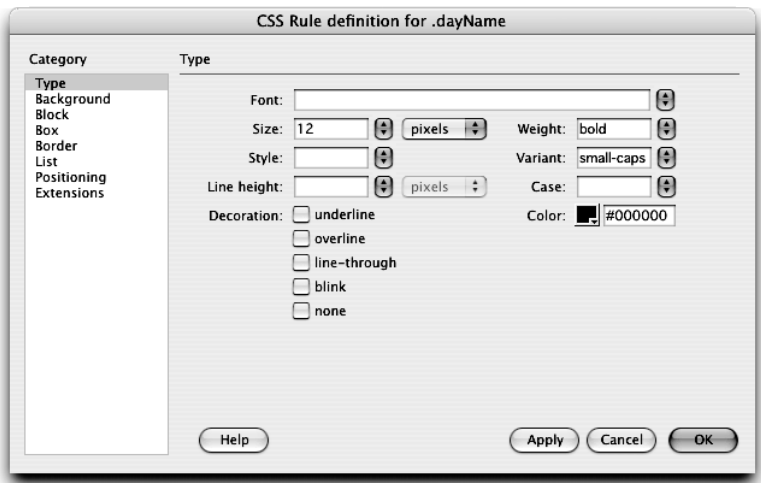

Klasa, którą właśnie stworzyłeś, zostanie wyświetlona na liście stylów w panelu CSS Styles.

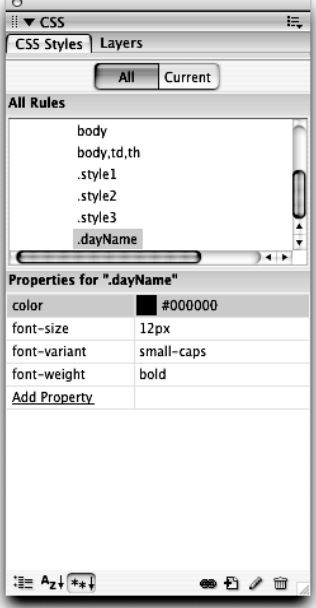

Reguła .dayName, jako nowo utworzona, będzie automatycznie wybrana na liście All Rules w górnej części panelu CSS Styles. Dolna część panelu zawiera listę właściwości dla wybranej reguły. Lewa jej kolumna pokazuje właściwości, a prawa przypisane im wartości. Domyślnie właściwości wyświetlane są w trybie Show only set properties (pokaż tylko ustawione właściwości), który pokazuje tylko właściwości, dla których wartości zostały zdefiniowane. Dostępne są także dwa inne tryby: Show list view (pokaż widok listy) oraz Show category view (pokaż widok kategorii). Tryb Show list view wyświetla całą listę właściwości, podczas gdy tryb Show category view pokazuje listę właściwości podzieloną na kategorie, takie same jak te dostępne w oknie dialogowym CSS Rule definition.

Regułę wybraną w panelu CSS Styles można edytować na kilka sposobów:

- $\triangleq$  Modyfikując wartości dla istniejących właściwości. Możesz zmieniać wartości bezpośrednio na liście właściwości, klikając odpowiednią wartość i wywołując odpowiednie menu.
- $\div$  Dodając nową właściwość i wartość. Przeglądając listę właściwości w trybie widoku Show only set properties, kliknij łącze Add Property (dodaj właściwość) na dole listy. Otworzy się menu, z którego będziesz mógł wybrać nową właściwość. Korzystając z widoku Show category view lub trybu Show list view, możesz dodać wartość do właściwości na liście, klikając pole wartości dla wybranej właściwości.
- $\diamond$   $\;\mathsf{U}\mathsf{z}$ ywając okna dialogowego do edycji reguły. Kliknij przycisk Edit Style na dole panelu, aby otworzyć okno dialogowe CSS Rule definition.

Użycie klas daje Ci ścisłą kontrolę nad sposobem formatowania dokumentu. Klasy możesz stosować tak samo, jak stosujesz style formatowania w edytorach tekstu: poprzez zaznaczenie tekstu i ustawienie stylu. Styl możesz stosować zarówno do bloków tekstu, jak i do pojedynczych słów wewnątrz nich.

W następnym kroku zastosujesz klasę dayName do odpowiednich elementów na liście nieuporządkowanej.

7. Zaznacz wyraz Monday (poniedziałek) na liście Schedule w dokumencie index.html. Z menu Style w panelu Property inspector wybierz dayName. Zastosuj klasę dayName także do pozostałych nazw dni znajdujących się na liście.

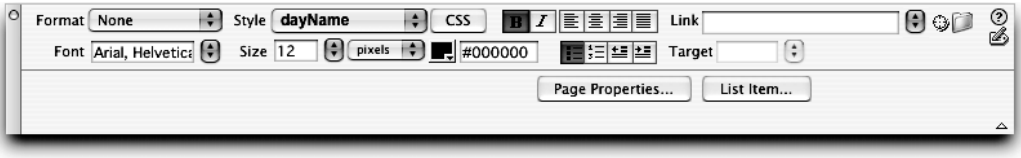

Wygląd zaznaczonego tekstu zmienił się odpowiednio do klasy dayName.

Być może zauważyłeś, iż zaznaczone słowo jest teraz, w części widoku Code, poprzedzone kodem <span class="dayName">. Znacznik span definiuje wybór elementów, natomiast słowo class wskazuje, który styl jest zastosowany do tekstu pomiędzy <span> (znacznikiem otwierającym) a </span> (znacznikiem zamykającym).

Znacznik <span> jest elementem wewnątrzwierszowym (ang. inline element), który definiuje fragmenty wewnątrz większych bloków tekstu, obejmujące przykładowo kilka wyrazów. Jest podobny do znacznika <div>, który jest elementem blokowym definiującym całe bloki, podobnie jak akapit.

**Uwaga** 

Je eli chcesz usuną z tekstu formatowanie za pomocą stylu, umie punkt wstawiania wewnątrz tekstu i wybierz None (pusty) z menu Style w panelu Property inspector. Styl i formatowanie zostaną usuni te z tekstu. Oczywi cie styl pozostanie w arkuszu stylów.

8. Kliknij przycisk New CSS Rule na dole panelu CSS Styles. Ustaw klasę (Class) jako rodzaj selektora. W polu tekstowym Name wpisz .highlight. W części Define in zaznacz This document only. Kliknij OK.

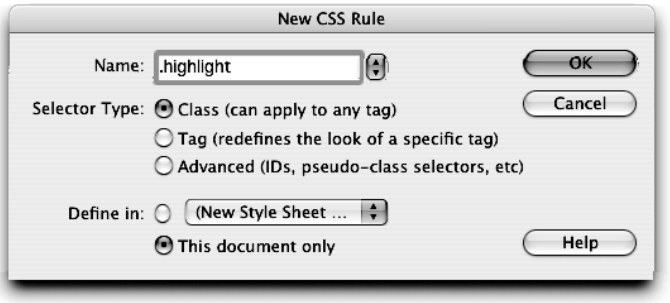

Wyświetli się okno dialogowe CSS Rule definition for .highlight (definicja reguły CSS dla klasy .highlight).

9. Z listy kategorii w oknie dialogowym CSS Rule definition wybierz Background (tło).

Okno dialogowe CSS Rule definition wyświetli właściwości tła.

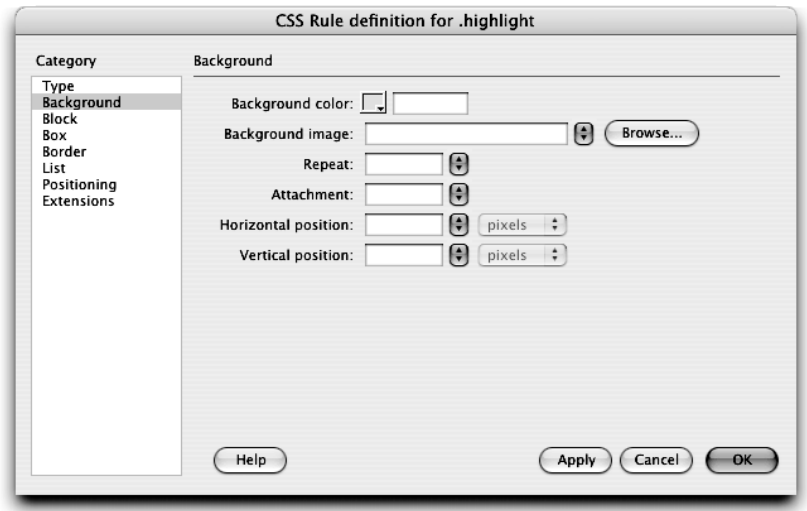

10. W polu Background color (kolor tła) ustaw biały (#FFFFFF) i kliknij OK.

**Ilwana** 

Klasa highlight, którą właśnie utworzyłeś, pojawi się na liście reguł w panelu CSS Styles, a także będzie dostępna w menu Style w panelu Property inspector.

11. W części Announcements zaznacz pierwszy tytuł Intro to Anusara Workshop i za pomocą menu Style w panelu Property inspector zastosuj do niego styl highlight.

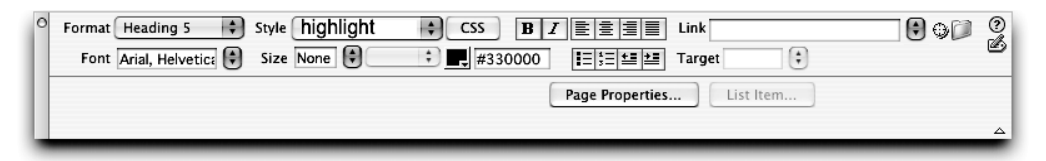

Tekst jest teraz otoczony białym tłem. Nowe style, dayName i highlight, które utworzyłeś w tym ćwiczeniu, wyświetlane są w menu Style jako próbki ich wyglądu, podobnie jak style, które zdefiniował Dreamweaver, kiedy użyłeś panelu Property inspector do ustawienia właściwości tekstu we wcześniejszej części lekcji.

> Aby usun reguł z wewn trznego arkusza stylu, mo esz wybra ją w panelu CSS Styles i klikn ikon Delete CSS Rule (usu reguł CSS) w prawym dolnym rogu panelu. Styl zostanie usuni ty z arkusza. Poniewa definicja stylu nie b dzie ju istnie, cały tekst, do którego styl był zastosowany, nie b dzie miał atrybutów definiowanych przez usuni ty styl. Powiniene jednak pami ta, i usuni cie stylu tylko z panelu CSS Styles nie oznacza tego samego, co usuni cie stylu z tekstu poprzez wybranie None w menu Style w panelu Property inspector. Je eli styl zostanie usuni ty z arkusza stylów, wszelkie odwołania do usuni tego stylu, umieszczone w kodzie w czasie, gdy był stosowany, pozostany w dokumencie. Je eli chcesz usuną także te odniesienia, możesz to szybko zrobią za pomoc narz dzia Find and Replace mówionego w lekcji 17. Mo esz tak e usuwa poszczególne wła ciwoci wchodz ce w skład reguł, zaznaczaj c pojedyncz wła ciwo na li cie i klikaj c ikon Delete CSS Property (usu wła ciwo CSS).

Zapisz plik index.html. Nie zamykaj go — będzie Ci potrzebny w następnym ćwiczeniu.

## Konwertowanie stylów wewnętrznych na zewnętrzne

Arkusze stylów mogą być przechowywane w plikach zewnętrznych i, za pomocą odniesień, połączone z jednym lub wieloma dokumentami. Zewnętrzny arkusz stylów to plik zawierający tylko kod stylów CSS. Możesz wykorzystać zewnętrzne arkusze stylów dla wielu stron WWW, aby zapewnić ich spójny wygląd.

Jeżeli masz dokument zawierający wewnętrzne style i zdecydujesz się wykorzystać je także na innych stronach, możesz w łatwy sposób wyeksportować style do zewnętrznego arkusza stylów.

1. W dokumencie index.html wybierz File/Export/CSS Styles (plik/eksportuj/style CSS).

Otworzy się okno dialogowe Export Styles As CSS File (eksportuj style jako plik CSS).

2. W polu tekstowym File name (nazwa pliku) wpisz nazwę Twojego stylu sangha.css. Zapisz plik w folderze Lesson\_04\_CSS.

### **Wskazówka**

Nie musisz samodzielnie dodawa rozszerzenia .css. Je li tego nie zrobisz, zostanie dodane do dokumentu automatycznie w chwili zapisu.

Został stworzony zewnętrzny arkusz stylów zawierający wszystkie wewnętrzne style istniejące w dokumencie index.html — te definiujące właściwości strony, jak również style dayName i highlight.

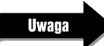

Kiedy eksportujesz style, w nowym pliku zawarte s tylko style wewn trzne. Je eli do dokumentu, z którego eksportujesz style wewn trzne, doł czony jest tak e zewn trzny arkusz stylów, style zawarte w takim zewn trznym arkuszu nie s dodawane do nowego arkusza stylów.

Jeżeli chcesz użyć zewnętrznego arkusza stylów w dokumencie, którego style wewnętrzne skonwertowałeś, powinieneś usunąć wewnętrzne arkusze stylów przed dołączeniem odwołania do arkusza zewnętrznego. Jak to zrobić, dowiesz się w następnym ćwiczeniu. Chociaż Dreamweaver pozwala na dołączanie zewnętrznych arkuszy stylów zawierających style mające nazwy takie same jak te w arkuszu wewnętrznym, to jednak powinieneś usunąć style wewnętrzne. Zmniejszysz w ten sposób ilość kodu w dokumencie HTML, unikniesz możliwych błędów i zamieszania.

Aby usunąć wewnętrzny arkusz stylów, przewiń do góry listę reguł w panelu CSS Styles. Zaznacz wewnętrzny arkusz stylów oznaczony jako <style>. Zawiera on wszystkie reguły, z którymi pracowałeś w niniejszej lekcji. Kiedy element <style> jest zaznaczony, kliknij ikonę kosza na śmieci na dole panelu CSS Styles, reprezentującą przycisk Delete Embedded Stylesheet (usuń wbudowany arkusz stylów). Być może zauważyłeś, iż przycisk ten ma charakter kontekstowy — nazwa zmienia się w zależności od elementu, który wybrałeś: właściwości, reguły lub całego arkusza.

Możesz już zamknąć dokument index.html.

## Tworzenie odwołań do zewnętrznych arkuszy stylów

Masz teraz zewnętrzny arkusz stylów zawierający wiele definicji stylów. Ponieważ jest to arkusz zewnętrzny, możesz wykorzystać ten plik z innymi dokumentami poprzez odwoływanie się do niego na stronach WWW. Oczywiście będziesz musiał samodzielnie zastosować klasy do odpowiednich akapitów lub zaznaczonych fragmentów tekstu. W dalszej części lekcji dowiesz się, w jaki sposób tworzyć style, które redefiniują znaczniki HTML, oraz tworzyć selektory kontekstowe — obydwa typy stylów są stosowane automatycznie w dokumentach, do których dołączono arkusz stylów.

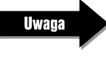

Identyfikatory ID, które mog by tworzone poprzez okre lenie odpowiedniego selektora CSS, nie s automatycznie stosowane w dokumentach w momencie dołączania zewnętrznych arkuszy stylów.

- 1. Otwórz plik index.html znajdujący się w folderze Lesson\_04\_CSS/about.
- Uwana

Tekst dodany do powy szej strony został sformatowany za pomoc technik, o których uczyłe si w czasie poprzednich lekcji. Dla dodatkowej praktyki mo esz zaimportowa tekst z dokumentu about.txt w folderze Lesson\_04\_CSS/Text i sformatowa\_go tak, jak dokument przeznaczony do wykorzystania w tym wiczeniu.

Ta strona nie ma wewnętrznych ani zewnętrznych arkuszy stylów.

W następnych krokach umieścisz odniesienie z tego dokumentu do zewnętrznego arkusza stylów, który skonwertowałeś w poprzednim ćwiczeniu z wewnętrznego arkusza stylów dokumentu index.html. Takie połączenie zagwarantuje, iż sposób formatowania tekstu będzie spójny na obu stronach.

> Aby zachowa spójno formatowania, w miar tworzenia nowych stylów powiniene tak e usun wewn trzne style z dokumentu defninitions.html i powtórzy kroki z wiczenia, aby doł czy zewn trzny arkusz stylów. Wykorzystanie zewn trznych arkuszy stylów da Ci pewno, e dokumenty poł czone z arkuszami b d na bie co oddawały wszelkie modyfikacje stylu dokonywane w arkuszach zewn trznych. Mo esz pozostawi dokument definitions.html w aktualnej formie lub zmodyfikowa go dla nabrania dodatkowej wprawy.

2. Kliknij ikonę Attach Style Sheet (dołącz arkusz stylów) umieszczoną w prawym dolnym rogu panelu CSS Styles.

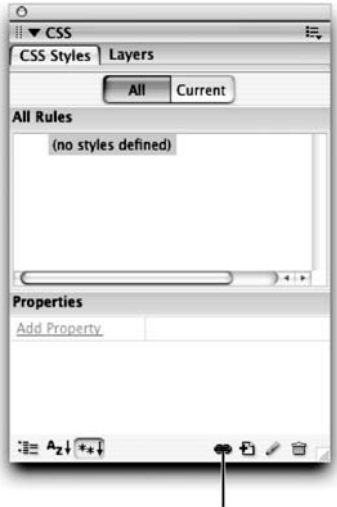

Ikona Attach Style Sheet

Otworzy się okno dialogowe Attach External Style Sheet (dołącz zewnętrzny arkusz stylów).

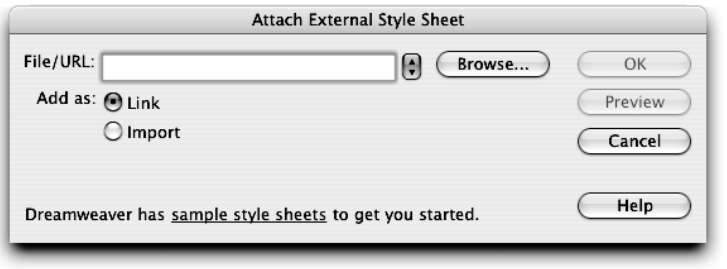

Dreamweaver zawiera zestaw gotowych stylów CSS, które mo esz wykorzysta na swoich stronach. Aby wykorzysta jeden z takich arkuszy stylów, kliknij ł cze sample style sheets (przykładowe arkusze stylów) na dole okna dialogowego Attach External Style Sheet. Nast pnie wybierz arkusz, którego chciałby u y w oknie dialogowym Sample Style Sheets (przykładowe arkusze stylów), i kliknij OK. Przykładowe arkusze mo esz wykorzysta bez dokonywania w nich zmian lub jako punkt wyj cia do tworzenia własnych. Klikni cie Cancel (anuluj) w oknie dialogowym Sample Style Sheets spowoduje powrót do okna Attach External Style Sheet.

Je eli dobrze znasz j zyk HTML i wiesz, jak pisa kod stylów CSS, mo esz od pocz tku stworzy arkusz CSS. Wybierz File/New (plik/nowy) i z kategorii Basic page w zakładce General wybierz dokument CSS. Otworzy się nowy dokument z dost pnym tylko trybem widoku Code.

Wi cej informacji na temat stylów CSS mo esz uzyska, wybierając O'REILLY CSS Reference z menu Book w panelu References umieszczonym w grupie paneli Results. Z menu Style wybierz poj cie z zakresu CSS, z którego opisem chciałby si zapozna. Z panelem Reference b dziesz pracował w lekcji 15.

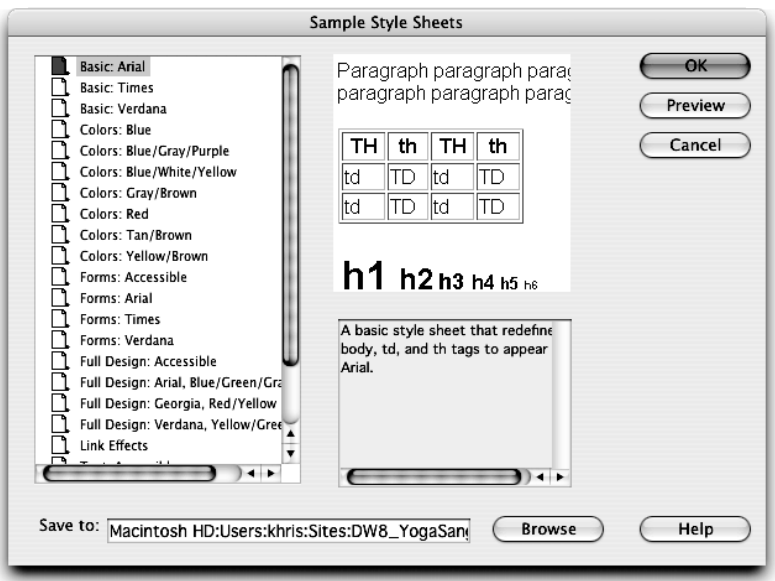

3. Kliknij przycisk Browse (przeglądaj) i znajdź plik sangha.css, który utworzyłeś na początku lekcji.

Wybierz arkusz stylów, klikając Choose (Mac OS) lub OK (Windows) w oknie dialogowym Select Style Sheet File (wybierz plik arkusza stylu). Upewnij się, że w części Add as (dodaj jako) okna dialogowego Attach External Style Sheet (dołącz zewnętrzny arkusz stylu) zaznaczone jest pole Link (łącze). Kliknij OK.

Zewnętrzny arkusz stylów sangha.css jest teraz połączony z dokumentem index.html. Wygląd strony odzwierciedla atrybuty formatowania określone w zewnętrznym arkuszu stylów. Efekty widoczne są od razu: kolory łączy są takie, jak ustawiłeś w lekcji 3., tło ma kolor bladożółty, taki jak ustawiałeś we wcześniejszej części tej lekcji, domyślna czcionka strony także została zastąpiona taką, jaką wcześniej określiłeś.

Opcja Link była domyślnie zaznaczona, ponieważ załączasz arkusz stylów do dokumentu index.html po raz pierwszy. Opcja Import (importuj) służąca do dołączania arkusza stylów nie będzie działała poprawnie w przeglądarce Netscape Nawigator 4.x, ta przeglądarka ignoruje arkusze dołączone za pomocą opcji Import. Jak wynika z kaskadowej natury arkuszy stylów, arkusz dołączony jako drugi ma pierwszeństwo i zastępuje wszystkie sprzeczne style z pierwszego arkusza. Podobnie trzeci arkusz zastępuje wszelkie sprzeczne z nim style z arkusza pierwszego i drugiego. Ten proces stosowania stylów określa się mianem kaskadowania (ang. cascading).

Techniką często stosowną dla uwzględnienia sytuacji użytkowników przeglądarki Netscape 4.x jest umieszczenie wszystkich stylów, które nie są zgodne z tą przeglądarką, w kolejnych arkuszach stylów wykorzystujących opcję Import. W ten sposób przeglądarka Netscape 4.x wykorzysta tylko style w pierwszym arkuszu stylów, nie biorąc po uwagę tych mogących powodować konflikt lub błędy, ponieważ będzie ignorować style dołączone za pomocą opcji Import. Zaimportowane style zawarte w kolejnych arkuszach mogą potem zastępować te stworzone dla starszych przeglądarek w pierwszym arkuszu.

## Tworzenie stylów zewnętrznych

Choć łatwo jest zmieniać wiele atrybutów formatowania, takich jak krój, rozmiar i wielkość czcionki w pojedynczych dokumentach, zewnętrzne arkusze stylów dają większe możliwości i ułatwiają stosowanie tych samych stylów do innych dokumentów wchodzących w skład witryny. Zamiast odtwarzania stylów na każdej ze stron, na której chcesz ich użyć, możesz przechowywać wszystkie style w jednym zewnętrznym arkuszu stylów, co pozwoli na stosowanie ich w każdym dokumencie z dołączonym arkuszem. To wszystko znacznie przyspieszy proces formatowania.

W tym ćwiczeniu stworzysz nowy styl w zewnętrznym arkuszu stylów sangha.css poprzez zdefiniowanie znacznika HTML. Redefiniując znacznik HTML dla nagłówka poziomu 3 (<h3>), informujesz przeglądarkę, że każdy tekst korzystający ze znacznika <h3> powinien być sformatowany w określony sposób. Jest to przydatne, ponieważ pozwala na zmianę podstawowego formatu nagłówka poziomu 3 — każdy tekst stanowiący ten nagłówek będzie sformatowany za pomocą wskazanych przez Ciebie atrybutów stylu.

1. Kliknij ikonę New CSS Rule w panelu CSS Styles. Ustaw Tag (znacznik) jako typ selektora (sekcja Selector Type). Z menu Tag wybierz h3.

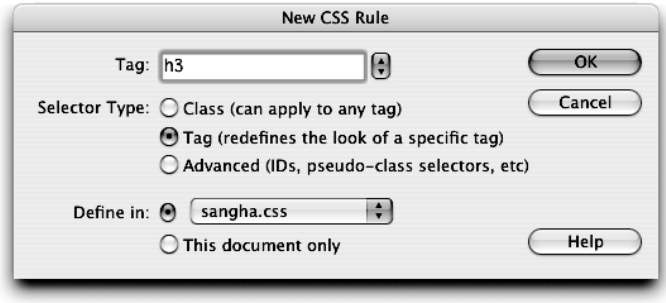

W tym ćwiczeniu tworzysz styl służący do formatowania nagłówka poziomu 3, któremu w HTML-u odpowiada znacznik <h3>. W oknie dialogowym New CSS Style znaczniki określane są bez nawiasów (< >), które otaczają je w kodzie. Nagłówek znajdujący się w górnej części dokumentu sformatowany jest jako nagłówek poziomu 3 i będzie przybierał nowe atrybuty, które określisz w następnym kroku.

**Ilwana** 

**Uwaga** 

Tworz c styl, który redefiniuje wygląd istniej cego znacznika HTML, dobrze jest umie ci punkt wstawiania wewn trz tekstu na stronie, który u ywa tego znacznika, lub wybra ten znacznik za pomoc narz dzia tag selector, zanim utworzysz styl. W takim przypadku Dreamweaver automatycznie poł czy znacznik HTML ze stylem, który b dzie utworzony, pod warunkiem e typ selektora ustawiony jest jako domy lny (odpowiadaj cy ostatnio u ytemu selektorowi). Je eli domy lnym typem selektora nie jest Tag (znacznik), mo esz go wybra, a nast pnie klikn Cancel (anuluj) w oknie dialogowym New CSS Rule i ponownie klikn ikon New CSS Rule — tym razem znacznik b dzie zaznaczony jako domy lny. Zaznaczenie znacznika przed otwarciem okna dialogowego New CSS Rule może by pomocne, je li nie znasz dobrze HTML-a. Przykładowo, możesz klikn nagłówek i tym samym wybra znacznik <h3>, a nast pnie klikn ikon New CSS Rule w panelu CSS Styles. Je eli w sekcji Selector Type zaznaczone jest pole Tag (znacznik), w polu tekstowym Tag wy wietli si znacznik <h3> (jako h3).

2. W polu Define in zaznacz górną opcję symbolizującą menu i wybierz z niego sangha.css. Kliknij OK.

Ponieważ jest to jedyny arkusz stylów połączony z bieżącym dokumentem, menu zawiera tylko dwie pozycje: (New Style Sheet File) (nowy plik arkusza stylów) oraz sangha.css. W dokumentach, które nie mają dołączonych arkuszy stylów, jedyną opcją będzie (New Style Sheet File).

> Mo esz utworzy nowy zewn trzny arkusz stylów ju podczas tworzenia nowego stylu, wybieraj c opcję (New Style Sheet File) w menu Define in w oknie dialogowym New CSS Rule. Kiedy tworzysz nowy zewn trzny arkusz stylów dla reguły, jest on automatycznie poł czony z dokumentem, dla którego reguła została stworzona. Powiniene zapisywa wszystkie utworzone t metod zewn trzne arkusze stylów z rozszerzeniem .css. Aby zachowa jasną i dobrze zorganizowaną strukturą plików, niektórzy twórcy witryn przechowuj wszystkie zewn trzne arkusze stylów w jednej centralnej lokacji.

Otworzy się okno dialogowe CSS Rule Definition for h3 in sangha.css. Będziesz mógł zdefiniować sposób formatowania znaczników nagłówka poziomu 3.

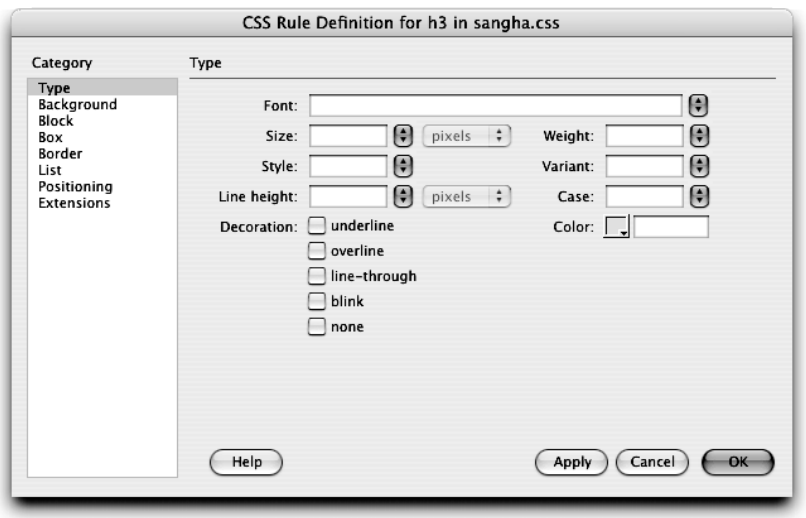

Okno dialogowe CSS Rule Definition wyświetla zawsze selektor danego stylu — element, który jest modyfikowany, oraz nazwę arkusza stylów, w którym jest zdefiniowany. W tym przypadku h3 — selektor i sangha.css — arkusz stylów.

3. W kategorii Type (czcionka) ustaw 18 w menu Size (rozmiar) i zmień jednostkę miary na points (punkty). Z menu Font (czcionka) wybierz Courier New, Courier, mono. Ustaw wartość koloru na #660066. Z menu Weight (pogrubienie) wybierz bold (tekst pogrubiony). Kliknij OK.

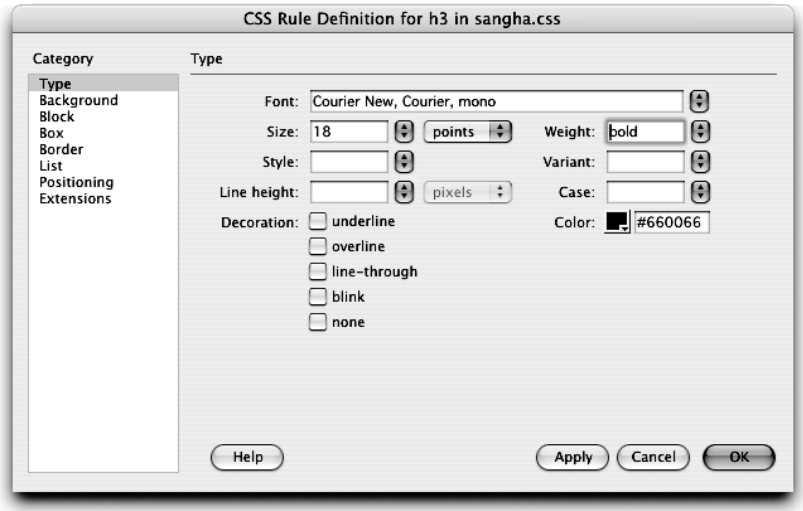

Możesz także otworzyć plik sangha.css i wprowadzić zmiany bezpośrednio w kodzie stylu CSS.

Po tym jak klikniesz OK, aby zamknąć okno dialogowe CSS Rule Definition, plik sangha.css otworzy się automatycznie w nowej zakładce okna dokumentu. Pliki CSS są wyświetlane w trybie widoku Code, z którym nauczysz się pracować w lekcji 16. Jeżeli dokonasz w arkuszu stylów zmian takich jak tworzenie, edytowanie czy usuwanie stylów, pamiętaj, aby zapisać dokument CSS przed jego zamknięciem. Jeżeli zamkniesz plik bez zapisu, utracisz wszelkie zmiany. Dobrym zwyczajem jest zapisywanie dokumentów CSS i HTML w regularnych odstępach czasu podczas pracy.

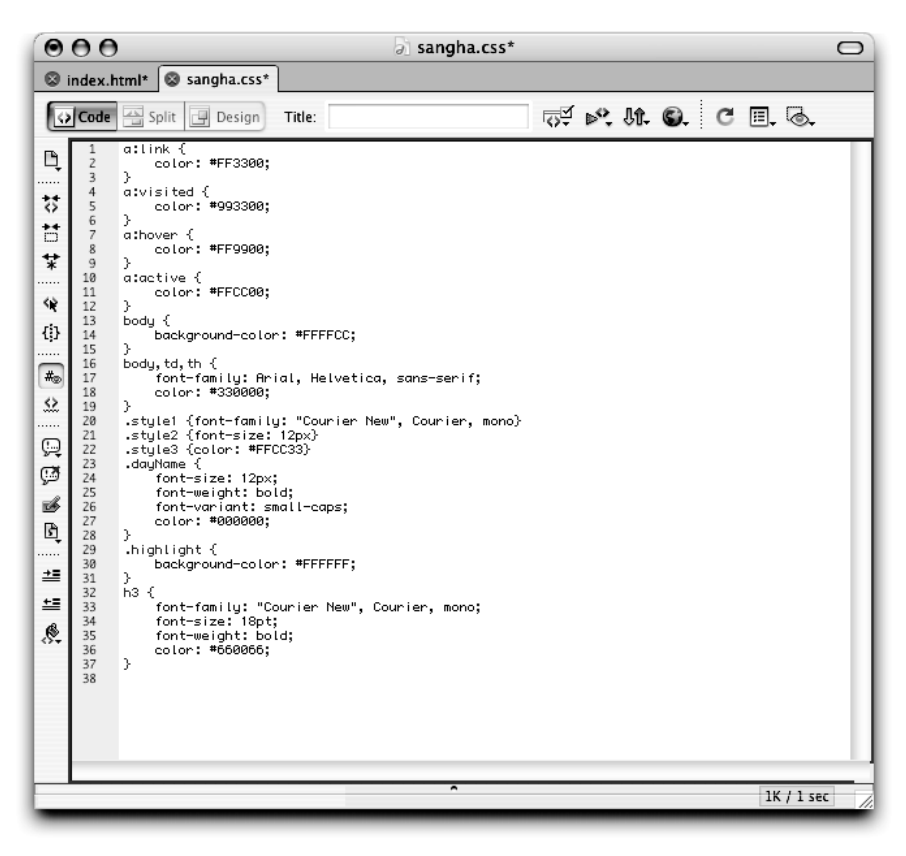

### **Uwaga**

Mo esz dostosowa ustawienia programu Dreamweaver do Twojego sposobu pracy ze stylami CSS. Kategoria CSS Styles w oknie dialogowym Preferences zawiera opcj (domy lnie wł czon) otwierania plików CSS, kiedy s modyfikowane. Na potrzeby lekcji pozostaw opcj zaznaczon $\cdot$  W tej cz ci okna dialogowego Preferences zawarte s tak e ustawienia dotycz ce wykorzystania skróconej składni (ang. shorthand) mającej wpływ na sposób zapisywania stylów CSS przez program Dreamweaver zobacz rysunek na nast pnej stronie.

Style dla zdefiniowanych znaczników HTML są automatycznie stosowane do zawartości ograniczonej znacznikami w dokumencie (lub dokumentach), do których arkusz stylów ma zastosowanie. Styl, który właśnie utworzyłeś, ma odzwierciedlenie w tekście sformatowanym za pomocą nagłówka poziomu 3.

4. Umieść punkt wstawiania w akapicie rozpoczynającym się od słów: Yoga Sangha's inspiration is emerging…

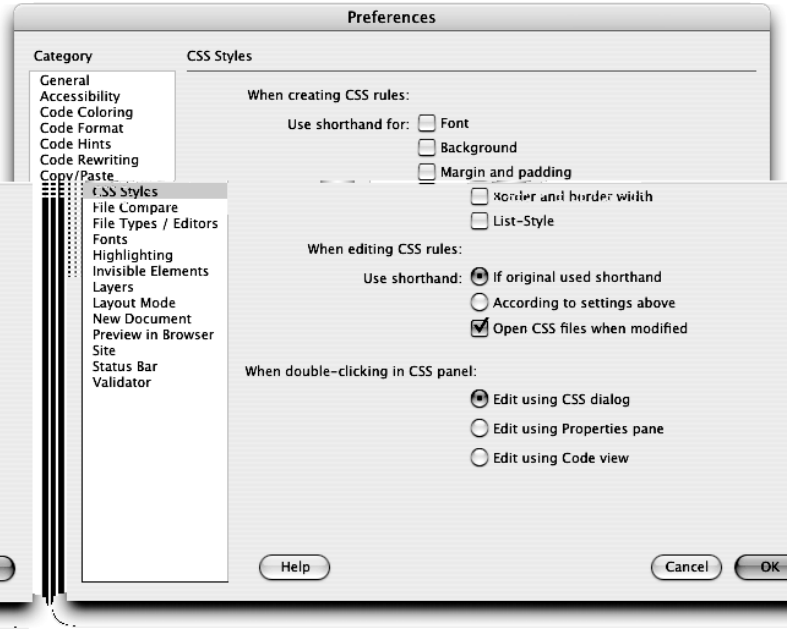

Narzędzie tag selector w lewym dolnym rogu okna dokumentu wyświetla teraz znacznik <p>, co oznacza, że punkt wstawiania znajduje się wewnątrz akapitu. Znacznik <p> definiuje blok tekstu jako akapit.

5. Kliknij ikonę New CSS Rule w panelu CSS Styles. Pole tekstowe Tag powinno wyświetlać p, Tag (znacznik) powinien być ustawiony jako typ selektora, a menu Define in powinno zawierać sangha.css. Dokonaj zmian, jeżeli są potrzebne do osiągnięcia takich ustawień. Kliknij OK.

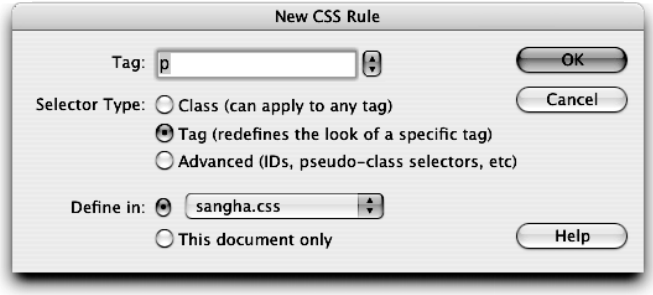

Nowy styl, który właśnie tworzysz, posłuży do zdefiniowania wyglądu tekstu sformatowanego za pomocą znaczników akapitu — selektorem jest znacznik p, a arkusz stylów to sangha.css.

W oknie dialogowym znacznik <p> powinien być automatycznie wybrany w polu tekstowym Tag, ponieważ przed rozpoczęciem tworzenia nowej reguły CSS umieściłeś punkt wstawiania wewnątrz akapitu, który używa znacznika <p>. Ostatnim razem, w oknie dialogowym New CSS Rule, używałeś znacznika (opcji Tag) jako typu selektora, jest on więc automatycznie wybrany. Jeżeli zamkniesz program, Dreamweaver powróci do wyboru klasy (opcji Class) jako selektora po otwarciu okna dialogowego New CSS Rule.

6. W kategorii Type okna dialogowego CSS Rule Definition pozostaw menu Font puste. Wpisz 12 w polu tekstowym Size (rozmiar) i ustaw piksele jako jednostkę miary. W polu tekstowym Line height (wysokość wiersza) wpisz 20 i podobnie ustaw piksele jako jednostkę miary. Ustaw kolor czarny (#000000). Kliknij OK, aby zamknąć okno dialogowe i utworzyć styl.

### Wskazówka

Mo esz klikną Apply (zastosuj), aby zobaczy na stronie efekty zastosowania ustawie . Okno dialogowe pozostanie otwarte. Je eli chcesz wprowadza zmiany w zale no ci od tego, jak wygląda tekst, mo esz to robi bez zamykania okna dialogowego.

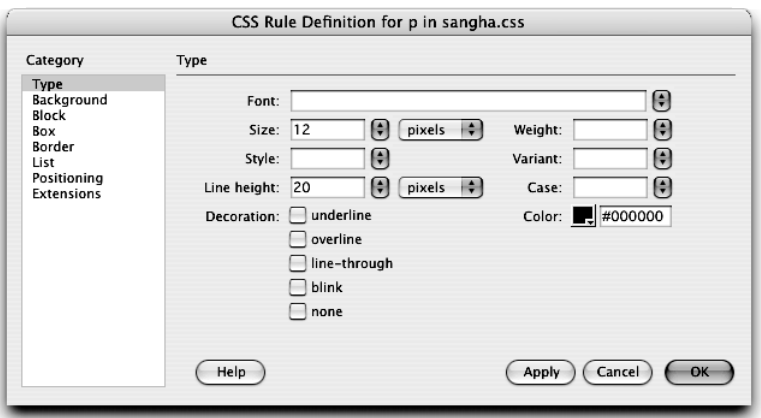

Tekst zawarty w dokumencie wewnątrz znaczników akapitu będzie teraz używał atrybutów formatowania zdefiniowanych w zewnętrznym arkuszu stylów. Arkusz stylów nie ma wpływu na tekst, do którego zastosowano inne formatowanie, np. jako nagłówki lub listy.

7. Umieść punkt wstawiania w pierwszym wierszu listy rozpoczynającej się od pozycji is a form of Hatha Yoga. Kliknij znacznik <ul> pokazywany w tag selector.

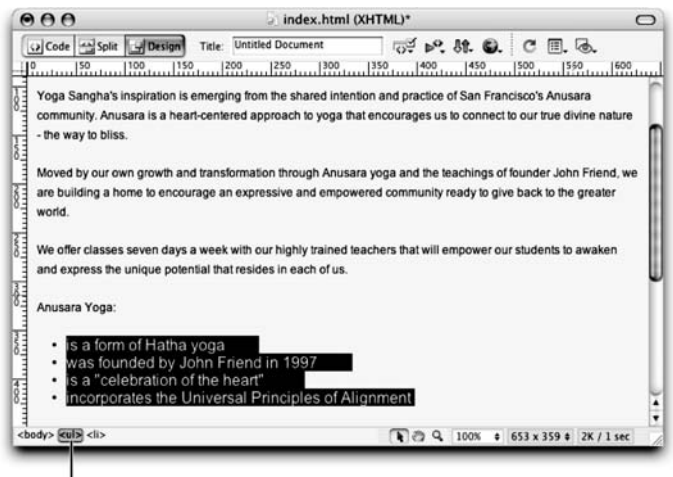

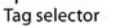

### Rozdzielczość i jednostki miary stosowane w sieci WWW

Piksele (ang. pixels) są podstawową jednostką miary u ywaną do definiowania wielko ci tekstu na stronach WWW. Punkty (ang. points) wywodz si z drukarstwa i s odpowiednie do stosowania na stronach przeznaczonych specjalnie do druku. Piksele wywodzą i z mediów cyfrowych i stanowią jednostką miary opart na rozdzielczo ci ekranu. W rezultacie piksele lepiej przekładaj si na spójne wielko ci w różnych przeglądarkach i na ró nych platformach systemowych niż punkty. Małe wielko ci tekstu, które można odczyta na komputerach działaj cych w systemach Windows, mog by zupełnie nieczytelne w systemie Mac OS. Sytuacja taka nast puje najcz ciej, kiedy twórcy stron WWW u ywaj punktów do okre lenia wielko ci.

Dost pnych jest tak e wiele innych sposobów okre lania miary, takich jak wielko ci wzgl dne, na których temat uczyłe si w lekcji 2. (wybór pomi dzy rozmiarem małym, rednim a du ym w menu Size (rozmiar) w panelu Property inspector), wielko ci bezwzgl dne (okre lane liczbami), które wymagają wyboru jednostek miary. Dost pne s równie jednostki wywodz ce si z drukarstwa, takie jak cale, centymetry i milimetry, a tak e jednostki takie jak pica (1 pica równa si 12 punktom), jednostki em, jednostki ex oraz procenty. Jednostka miary procentowej opiera się na rozmiarze nadrzędnego elementu lub znacznika i, co za tym idzie, polega na dziedziczeniu atrybutu wielko ci albo z poprzedniego stylu, albo z domy lnej warto ci dla przegl darki. W dalszej częci lekcji dowiesz się więcej o zasadach pierwsze stwa stylów i dziedziczeniu.

Chocia s to wielko ci wzgl dne, jednostki em i procenty s zwykle zalecane do stosowania zamiast pikseli, punktów i innych wywodz cych si z drukarstwa jednostek miary. Najwa niejsze jest, aby zawsze przetestowa strony w ró nych przeglądarkach a najlepiej na różnych platformach systemowych, i zobaczy, jak wygląda tekst.

Wskazałeś znacznik, który odpowiada za formatowanie tekstu w listach. Wybierając znacznik <ul>, który ma zastosowanie do całej nienumerowanej listy, możesz ustawić sposób formatowania zarówno punktora, jak wszystkich pozycji listy jednocześnie. W tag selector zobaczysz także znacznik <li>, który ma zastosowanie tylko do pojedynczej pozycji na liście.

8. Kliknij ikonę New CSS Rule w panelu CSS Styles. Upewnij się, że jako typ selektora wskazany jest znacznik (Tag) oraz że styl będzie utworzony w arkuszu stylów sangha.css. Kliknij OK. Za pomocą okna dialogowego CSS Rule Definition ustaw pogrubioną czcionkę w rozmiarze 12 pikseli, kolor ustaw jako #333333. Kliknij OK.

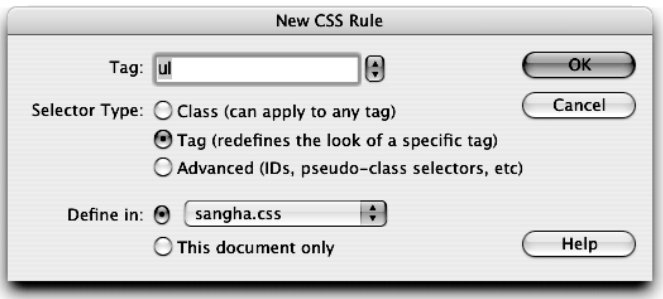

Styl dla znacznika ul zastępuje ustawienia domyślnego czarnego koloru tekstu. W dalszej części lekcji dowiesz się, jak określić, który styl oraz na jakich zasadach uzyskuje pierwszeństwo.

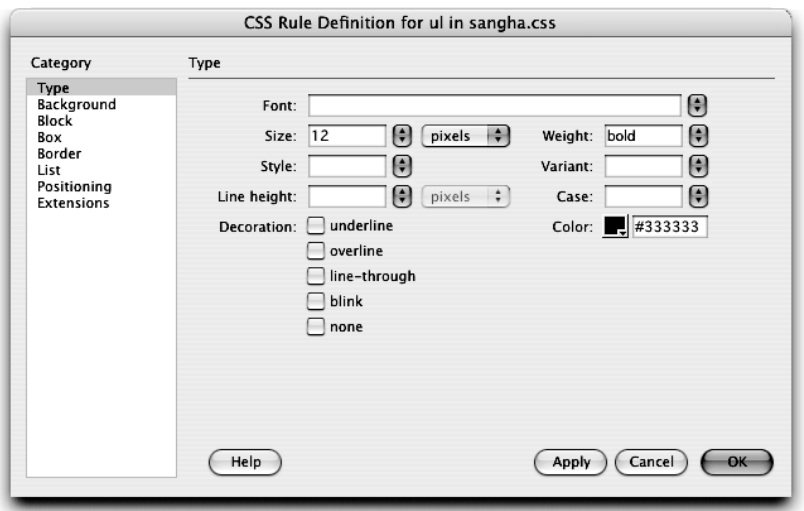

9. W oknie dokumentu kliknij nagłówek Anusara Yoga umieszczony tuż nad listą punktowaną. Za pomocą tag selector wybierz znacznik <h4>. Kliknij ikonę New CSS Rule w panelu CSS Styles. W oknie dialogowym New CSS Rule upewnij się, że w polu Tag wyświetlone jest <h4>, rodzaj selektora ustawiony jest jako Tag (znacznik), a styl do zdefiniowania to sangha.css. Kliknij OK. W oknie dialogowym CSS Rule Definition ustaw zestaw czcionek Courier New, Courier, mono, a rozmiar jako 16 pikseli. Kliknij OK.

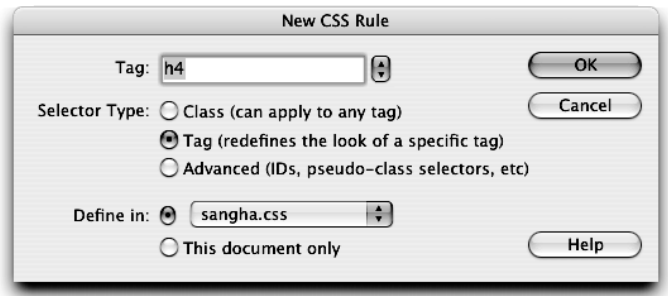

Powyższy podtytuł jest sformatowany jako nagłówek poziomu 4. Znacznik <h4> jest widoczny w tag selector w lewej dolnej części okna dokumentu. Menu Format w panelu Property inspector pokazuje Heading 4.

W tej chwili dokument powinien wyglądać podobnie jak na rysunku na następnej stronie.

Nie zamykaj dokumentu index.html, wykorzystasz go w następnym ćwiczeniu. Zapisz dokumenty index.html i sangha.css. Pamiętaj, że dokument sangha.css został automatycznie otwarty w nowej zakładce, gdy rozpocząłeś edytowanie arkusza stylu we wcześniejszej części lekcji.

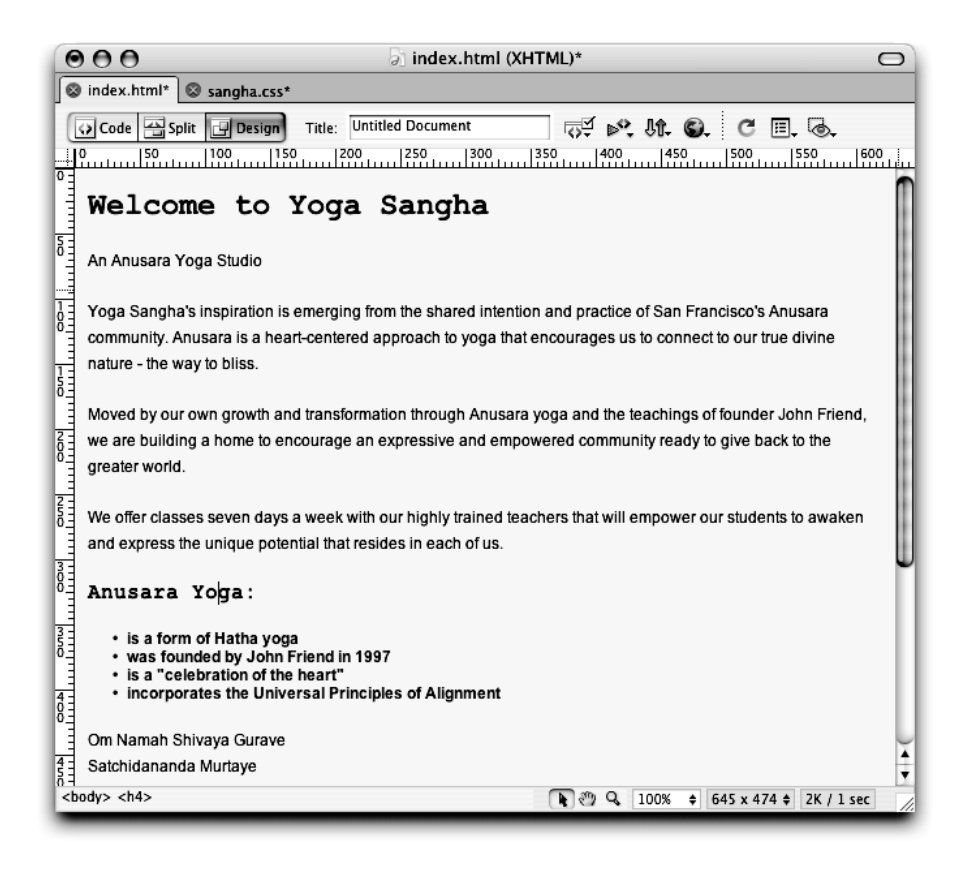

## Tworzenie stylów dla kombinacji znaczników

Dotychczas używałeś dwóch typów selektorów: klasy i znacznika. Trzecia opcja, zawarta w oknie dialogowym New CSS Rule, to selektor zaawansowany (ang. advanced selector), który pozwala na tworzenie wielu zaawansowanych stylów włącznie z selektorami kontekstowymi (ang. contextual selectors), które mogą być użyte do formatowania kombinacji znaczników — przypadków, kiedy znaczniki zawarte są wewnątrz innych znaczników.

W tym ćwiczeniu określisz inny sposób formatowania dla akapitów tekstu, dla których zdefiniowany jest sposób wyrównywania. Ponieważ utworzyłeś już styl dla znacznika <p>, wygląd akapitów w dokumencie odzwierciedla ustawienie formatowania stylu.

1. Umieść kursor w pierwszym akapicie na górze dokumentu, tuż pod wierszem An Anusara Yoga Studio. Za pomocą tag selector wybierz znacznik <p> — zobacz rysunek na następnej stronie.

Został zaznaczony cały akapit.

Tag selector, umieszczony w lewej dolnej części okna dokumentu, pokazuje hierarchię kodu. W poniższych krokach stworzysz kombinację znaczników zawierającą element blokowy — akapit.

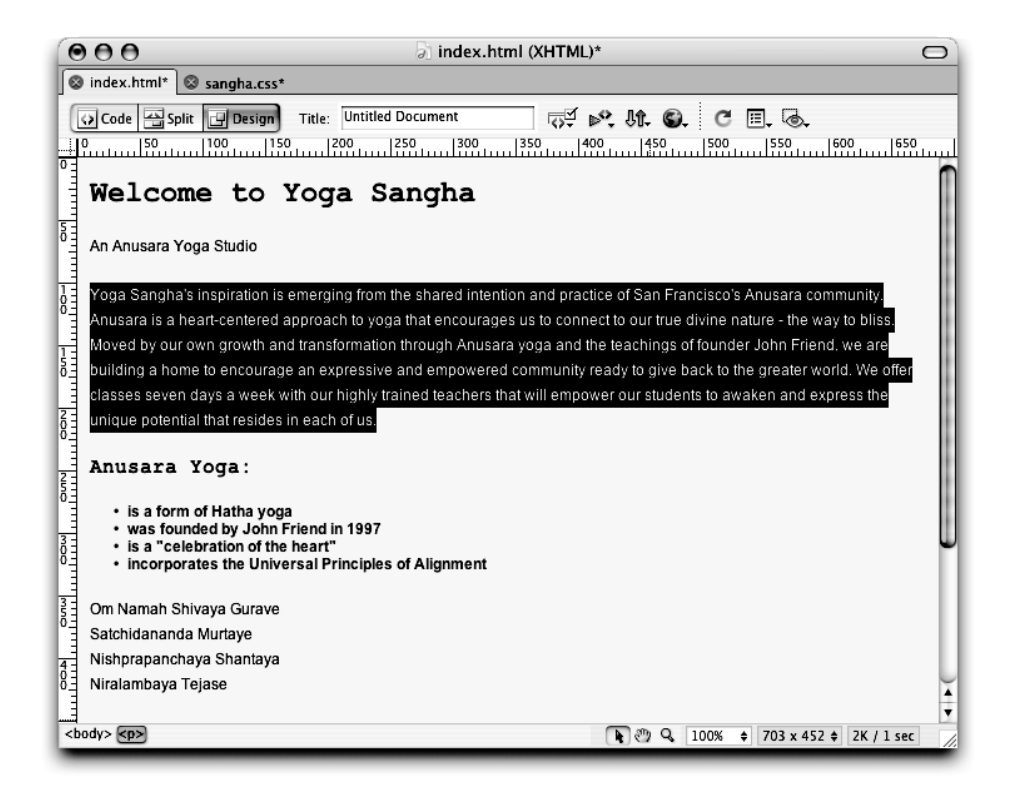

**2.** Kliknij przycisk Insert Div Tag (wstaw znacznik  $div$ ) na pasku Insert. Z menu Insert wybierz Wrap around selection (owijaj wokół zaznaczenia), kliknij przycisk New CSS Style. Ustaw klasę jako typ selektora, w polu tekstowym Name wpisz . description, w polu Define in wybierz sangha.css. Kliknij OK.

Przycisk Insert Div Tag

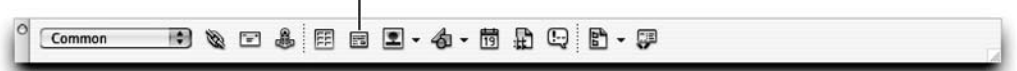

Tworzysz teraz styl nazwany description (opis), który będzie miał zastosowanie do określonego znacznika <div>. W następnym kroku, za pomocą okna dialogowego CSS Rule Definition, określisz atrybuty dla stylu description.

- 3. Wybierz kategorię Block (element blokowy). Z menu Text align (wyrównanie tekstu) wybierz justify (wyjustuj). Kliknij OK — zobacz pierwszy rysunek na następnej stronie.
- 4. W oknie dialogowym Insert Div Tag upewnij się, że w menu Class wybrana jest klasa description. Kliknij OK — zobacz drugi rysunek na następnej stronie.

Akapit jest teraz zawarty wewnątrz elementu div, który w oknie dokumentu oznaczony jest przerywanymi liniami (to tylko pomoc wizualna programu Dreamweaver — linie nie będą widoczne w przeglądarce). Jeżeli przesuniesz wskaźnik myszy nad przerywane linie, zamienią się w linie ciągle, co oznacza, że możesz wybrać element div.

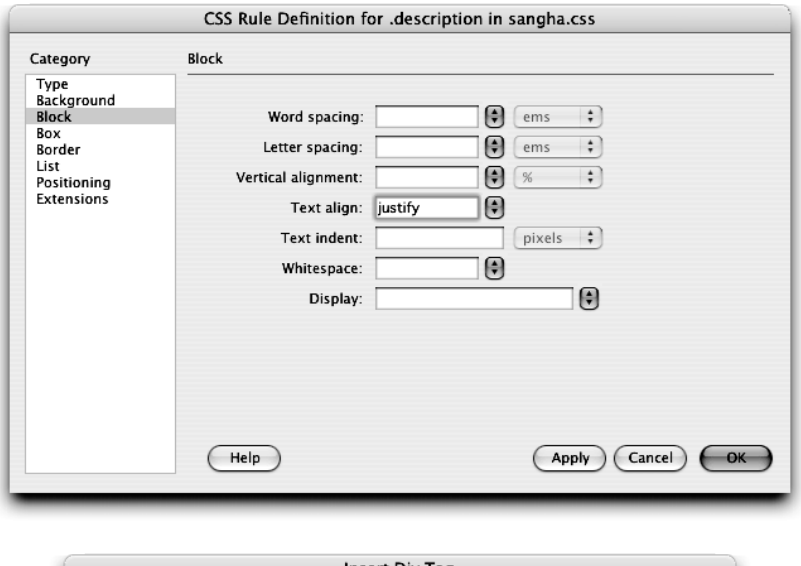

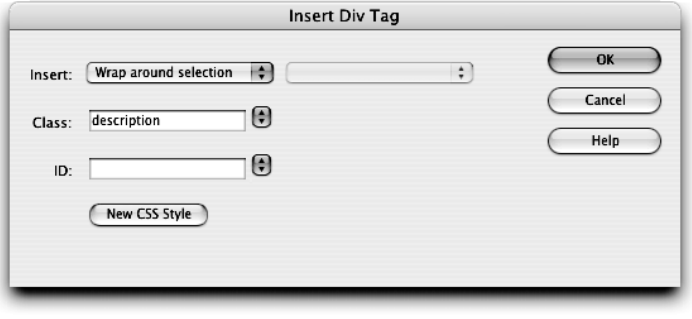

### Wskazówka

Je eli nie widzisz przerywanych linii, wybierz View/Visual Aids/CSS Layout Outlines (widok/ pomoce wizualne/ zarysy układu CSS).

Jeżeli wstawisz znacznik div bez zaznaczenia elementu, wokół którego mógłby być "owinięty", takiego jak znacznik <p> w tym ćwiczeniu, div zostanie wstawiony z tekstem: Content for class "nazwa klasy" goes here (zawartość dla klasy "nazwa klasy" znajdzie się tutaj) jako tymczasowym zamiennikiem.

5. Umieść kursor w akapicie umieszczonym wewnątrz elementu div.

W tym przypadku w tag selector wyświetlone jest: <div.description><p>. W następnych krokach utworzysz styl określający kombinacje znaczników, które pozwolą Ci na zbudowanie innego stylu dla akapitu wewnątrz tabeli.

6. Kliknij ikonę New CSS Rule w panelu CSS Styles. Jako rodzaj selektora ustaw Advanced (zaawansowany). W polu tekstowym Selector wpisz div p. W polu Define in wybierz sangha.css. Kliknij OK.

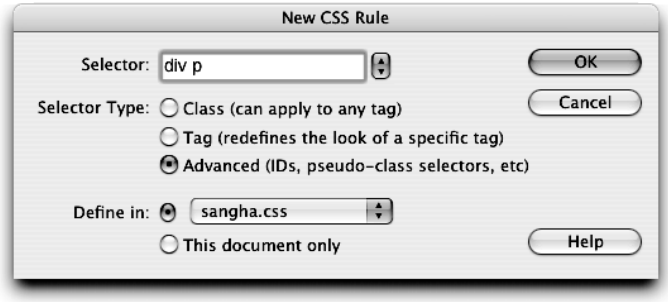

Div p, które wpisałeś w polu tekstowym Selector, reprezentuje znacznik div ze znacznikiem akapitu p wewnątrz. Za każdym razem, gdy taka kombinacja znaczników pojawi się w dokumencie połączonym z arkuszem stylów sangha.css, zostanie zastosowane formatowanie, które zdefiniujesz w następnym kroku. Używając div p, określasz, że tylko akapity wewnątrz elementu div będą objęte formatowaniem.

### **Ilwana**

Menu Selector zawiera cztery stany mające zastosowanie do łączy: a:link, a:visited, a:hover (trzeci nieobsługiwany przez starsze przeglądarki) oraz a:active. Taki typ selektora CSS określany jest jako pseudoklasa (ang. pseudo-class).

Otworzy się okno dialogowe CSS Rule Definition.

7. Wybierz kategorię Block z listy kategorii. W polu tekstowym Text indent (wcięcie tekstu) wpisz 15 i zaznacz piksele jak jednostki miary. Kliknij OK.

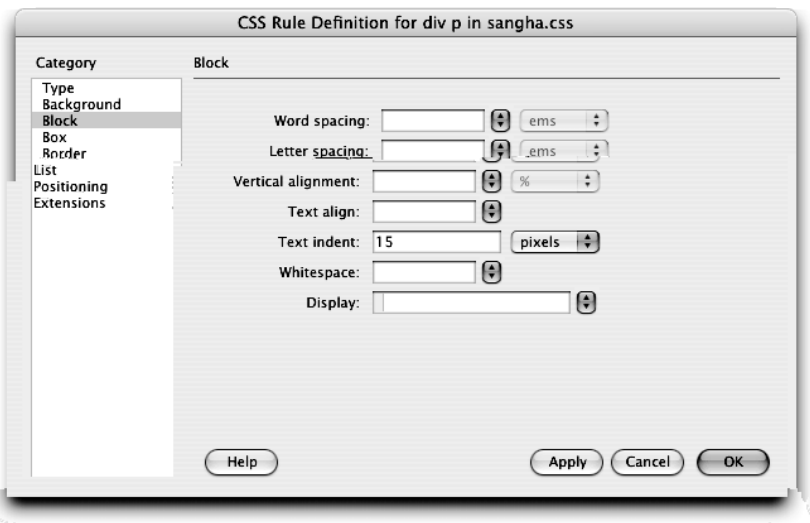

Wprowadzone zmiany są teraz widoczne w tekście.

8. Zapisz zmiany w dokumentach index.html oraz sangha.css i obejrzyj index.html w przeglądarce.

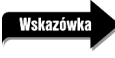

Poniewa zewn trzny arkusz stylów nie jest automatycznie zapisywany, musisz go zapisa przed obejrzeniem strony w przegl darce. Je eli nie zapiszesz pliku przed wł czeniem podgl du, Dreamweaver sam zasugeruje Ci dokonanie zapisu.

Selektory kontekstowe pozwalają na formatowanie znaczników, które wystąpią razem, w określonej kolejności, z innymi znacznikami. Zmiany, które wprowadziłeś dla akapitu wewnątrz elementu div, nie będą miały zastosowania do innych akapitów na stronie.

## Edytowanie istniejącego stylu

Jedną z najważniejszych korzyści z wykorzystania zewnętrznych arkuszy stylów jest możliwość łatwego i szybkiego edytowania stylów. Jest tak, ponieważ zmiany wprowadzane są tylko w arkuszach stylów, a nie w poszczególnych stronach, nie trzeba więc powielać zmian w wielu dokumentach. W przypadku stylów zewnętrznych informacje dotyczące formatowania nie są przechowywane w dokumentach HTML (takich jak index.html) — zawierają one tylko informacje o odniesieniach wskazujących, jaka klasa stylu powinna być użyta. Strony WWW informują przeglądarki, w których zewnętrznych arkuszach stylów szukać informacji dotyczących formatowania. Przeglądarki stosują style do odpowiednich elementów w momencie wyświetlania pliku odwiedzającemu, tak jak widzisz na rysunku poniżej.

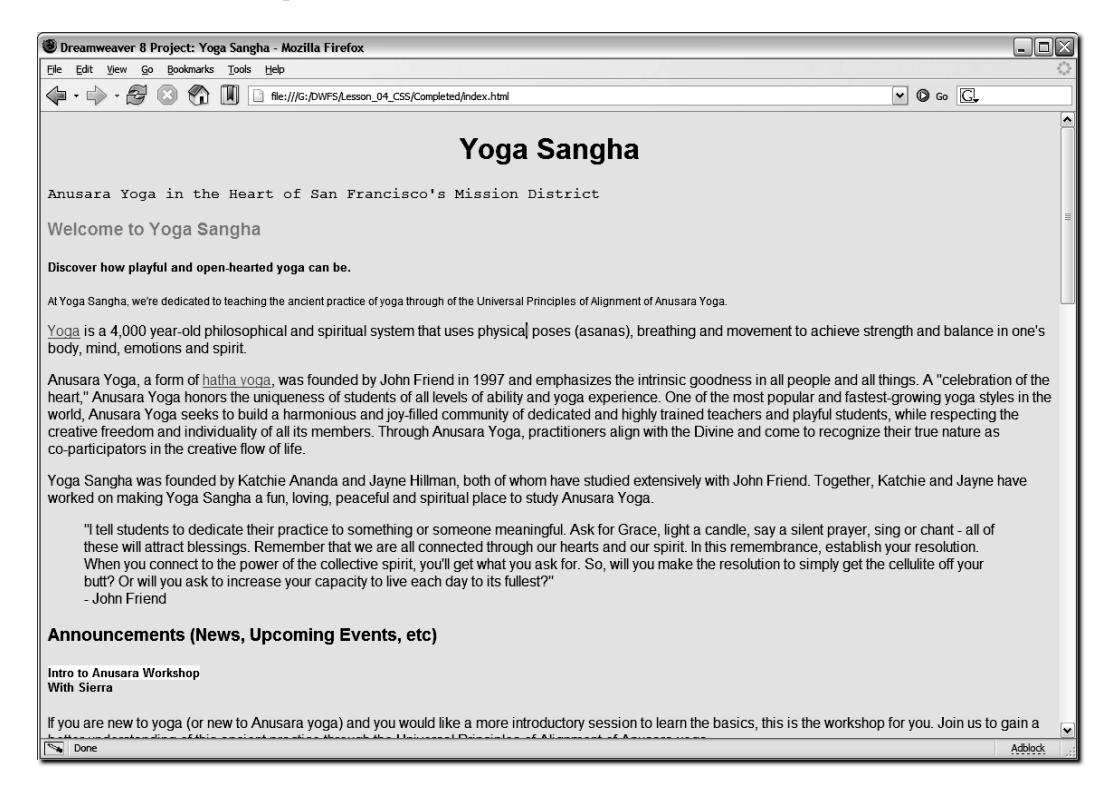

Wszelkie modyfikacje są automatycznie stosowane i wyświetlane na każdej stronie, do której dołączony jest edytowany arkusz stylów. Wartości formatowania zawarte są w arkuszu stylów (takim jak sangha.css), modyfikacja konieczna jest tylko w jednym miejscu, a jej rezultaty mają wpływ na wszystkie strony połączone z arkuszem stylów. Jest to bardzo przydatne, ponieważ wygląd danego elementu, takiego jak tekst, może być bardzo szybko zmieniony dla kilku stron lub nawet dla całej witryny.

W tym ćwiczeniu będziesz edytować style zawarte w zewnętrznym arkuszu stylów sangha.css.

1. Na liście All Rules (wszystkie reguły) w górnej części panelu CSS Styles wybierz styl dla znacznika p.

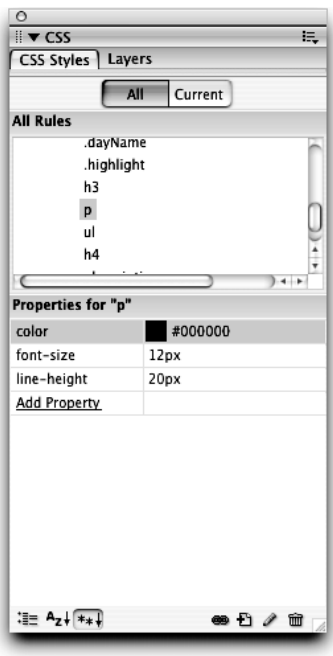

Style, które tworzysz w zewnętrznym arkuszu stylów sangha.css, są wyświetlane na liście w panelu CSS Styles.

Po wybraniu stylu dla znacznika p w dolnej części panelu CSS Styles zostanie wyświetlona informacja, iż aktualnie wybrany jest styl p, oraz właściwości, które zdefiniowano dla tego stylu. W tym przypadku będą to: color (kolor), font-size (rozmiar czcionki) oraz line-height (odległość między wierszami). Obok każdej właściwości pokazane są przypisanej jej atrybuty.

2. Kliknij właściwość line-height i zmień jej wartość na 18.

Zmiana właściwości i ich wartości bezpośrednio w panelu CSS Styles stanowi szybki sposób modyfikacji stylów. Kliknięcie nazwy właściwości (w lewej kolumnie) spowoduje jej wybranie. Kliknięcie wartości (w prawej kolumnie) pozwoli Ci ją modyfikować. Przykładowo, dostęp do menu zawierającego zestawy czcionek uzyskasz, klikając nazwę czcionki, a kliknięcie pola koloru wyświetli próbnik kolorów.

Zmiany, które wprowadziłeś, zostały zastosowane do dokumentu. Odległość pomiędzy wierszami jest teraz odrobinę mniejsza. Tekst zawarty pomiędzy znacznikami <p> także we wszystkich innych dokumentach, w których znajduje się odwołanie do tego arkusza stylu, zostanie automatycznie sformatowany zgodnie z wprowadzonymi zmianami. Efekt możesz zobaczyć w oknie dokumentu programu Dreamweaver oraz w przeglądarce.

Kliknięcie łącza Add Property (dodaj właściwość) na dole listy właściwości pozwoli Ci na wybranie nowej właściwości i dodanie jej do reguły.

> Mo esz tak e edytowa style, wybieraj c odpowiedni styl i klikaj c ikon Edit Style (edytuj styl) na dole panelu CSS Styles. Otworzy się okno CSS Rule Definition — to samo, którego u ywałe w poprzednich wiczeniach do tworzenia stylów.

Zapisz pliki index,html i sangha.css. Nie zamykaj żadnego z nich.

## Zasady pierwszeństwa stylów

W przypadku kiedy więcej niż jeden styl ma zastosowanie do tego samego elementu, przeglądarka wyświetla atrybuty każdego stylu w połączeniu z innymi stylami. Może to prowadzić do konfliktu pomiędzy nimi. W takim przypadku pierwszeństwo stylów określa kaskadowa natura stylów CSS. Zrozumienie, jak zarządzać kolejnością stylów, pomoże Ci uniknąć nieprzewidzianych sytuacji.

Style CSS są stosowane kumulatywnie, co oznacza, że każdy styl zastępuje inne style definiujące ten sam element w porządku wyznaczanym przez: pochodzenie, szczegółowość i kolejność.

### Pochodzenie

**Wskazówka** 

W pierwszej kolejności sprawdzane jest pochodzenie stylu, czyli określane jest jego źródło. Poniżej przedstawiona jest kolejność stylów w zależności od ich pochodzenia, rozpoczynając od stylów mających najniższy priorytet, które przeglądarka stosuje jako pierwsze:

- Domyślne style przeglądarki (najniższy priorytet).
- Style stworzone przez użytkownika.
- Style zdefiniowane na stronie WWW (najwyższy priorytet).

Oznacza to, że przeglądarki użyją swoich domyślnych ustawień formatowania, jeżeli nie ma stylu o wyższym priorytecie. Styl określony przez użytkownika zastępuje domyślne ustawienia przeglądarek, a style określone na stronie WWW zastępują style określone przez użytkownika.

1. Użytkownicy systemu Windows: Otwórz przeglądarkę Internet Explorer, wybierz Tools/Internet Options (narzędzia/opcje internetowe<sup>1</sup>), przejdź do zakładki General (ogólne), kliknij przycisk Accessibility (dostępność) w dolnej części okna dialogowego. Użytkownicy

 $\overline{a}$ Nazwy poleceń programu Internet Explorer podawane za polską wersją językową przeglądarki — przyp. tłum.

systemu Mac OS: Otwórz przeglądarkę Safari, wybierz Safari/Preferences (Safari/ustawienia), wybierz kategorię Advanced (zaawansowane). Za pomocą menu Style Sheet (arkusz stylów) wybierz arkusz stylów, który poprzednio utworzyłeś.

### **Wskazówka**

Je eli nie masz zainstalowanych przeglądarek Internet Explorer lub Safari, możesz użyć każdej innej przegl darki do wykonania tego zadania. Dokładne umiejscowienie i nazwa cz ci, w której dokonuje si okre lenia stylu u ytkownika, mo e si ró ni w zale no ci od przegl darki i jej wersji. Jako projektant stron WWW powiniene zapozna si z ró nymi przegl darkami i potrafi powtórzy dla nich czynno ci opisane powy ej. Je eli nie mo esz znale opcji słu cej do okre lania arkusza stylów, poszukaj informacji w menu Pomocy dla danego programu lub w jego dokumentacji.

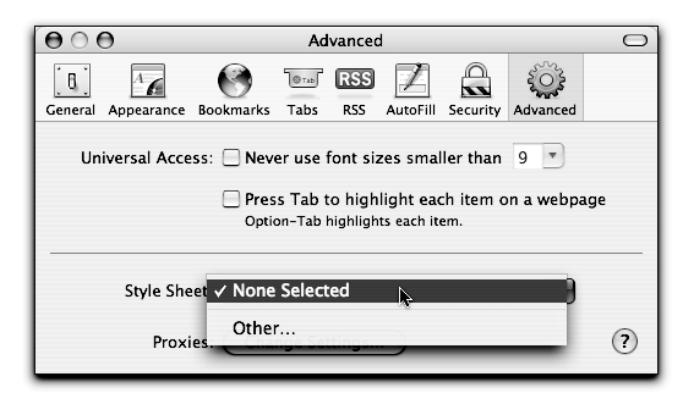

Odwiedzający mają możliwość nakazania przeglądarkom stosowania wybranego przez nich arkusza stylów do stron, które odwiedzają. Taka opcja może zwiększać dostępność stron, pozwalając użytkownikom na dostosowanie wyglądu stron WWW za pomocą arkusza stylów dobranego do ich potrzeb. Opcja ta jest szczególnie ważna dla użytkowników mających słaby wzrok. Przykładowo, jeżeli użytkownik ma trudności z rozróżnieniem małej czcionki umieszczonej na tle o podobnym kolorze, może zdefiniować arkusz stylów z dużą czcionką i kombinacją kontrastujących kolorów, taką jak czarny tekst na białym tle. Chociaż taka możliwość jest dostępna, większość odwiedzających najprawdopodobniej nie będzie miała określonego własnego arkusza stylów, dlatego ważne jest, aby wziąć pod uwagę zagadnienia dostępności w czasie projektowania witryny. Pamiętaj, że niektórzy użytkownicy mogą nawet nie wiedzieć, że taka opcja istnieje — nie przerzucaj na nich zadania uczynienia Twojej witryny łatwą w odbiorze. Im więcej pracy będą musieli wykonać, aby obejrzeć witrynę, tym mniej prawdopodobne, iż dotrwają do momentu zapoznania się z zawartością. Zawsze projektuj strony, mając na uwadze doświadczenia zdobywane przez odbiorców. Staraj się tworzyć strony kompletne, jednolite i tak łatwe w użyciu, jak to możliwe — osiągniesz wtedy najlepsze rezultaty (jak najwięcej odwiedzin na stronie!) — zobacz rysunek na następnej stronie.

Jeżeli wystąpią konflikty stylów pomiędzy arkuszem stylów użytkownika a określonym przez stronę WWW, zostanie użyty ten określony przez stronę. Jednak jeżeli, przykładowo, arkusz stylów użytkownika definiuje domyślną czcionkę jako Verdana, a arkusz stylów określony przez stronę definiuje domyślny kolor czcionki jako zielony, domyślny styl tekstu będzie wyświetlony przy użyciu czcionki Verdana w kolorze zielonym. Taki kumulatywny efekt określa się mianem dziedziczenia.

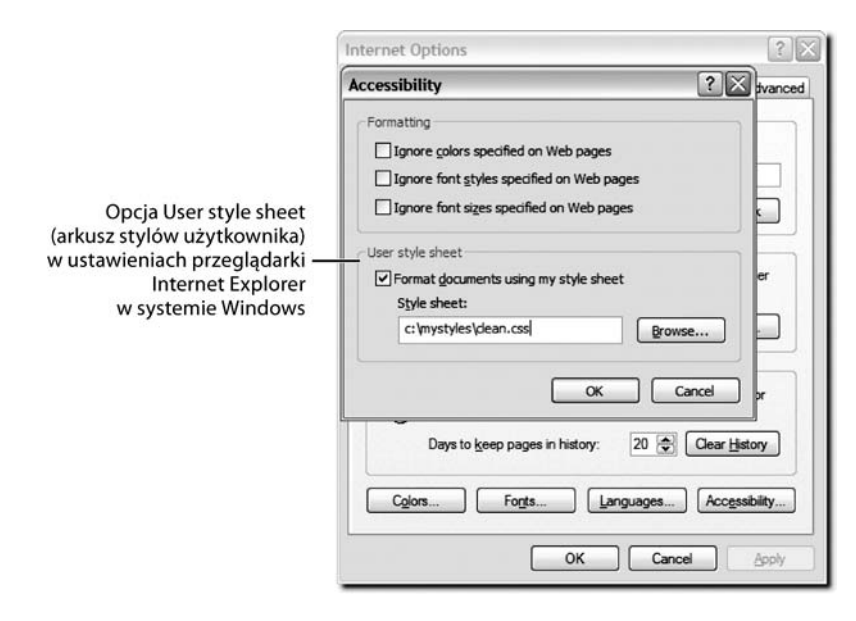

Możesz już zamknąć okna Preferences (Mac OS) lub Internet Options (Windows).

### Deklarowanie wagi stylów CSS

Style mog by tak e modyfikowane poprzez określenie ich wagi. Jest to metoda określania priorytetu stylu, maj ca na celu przede wszystkim danie u ytkownikowi moliwo ci kontrolowania pierwsze stwa stylów. W celu zwi kszenia wagi stylu na ko cu deklaracji stylu za warto ciami atrybutów umieszczane jest polecenie !important (wa ny). Ka dy arkusz stylów zdefiniowany przez u ytkownika zawierający polecenie *!important* zastąpi sprzeczne z nim style określone przez strony WWW (i to niezale nie, czy one tak e zawieraj !important). Starsze standardy stylów CSS pozwalały, aby style okre lone przez strony i zawierające polecenie !important zast powały style u ytkownika z takim samym poleceniem. Zmiana daj ca pierwsze stwo stylom u ytkownika ma na celu oddanie u ytkownikom kontroli nad stylami — co mo e by wa ne dla odwiedzaj cych, którzy musz ogl da strony w okre lony sposób. U ywaj tego polecenia z rozwag, tylko je eli jest to naprawd konieczne. Styl zawierający modyfikujące polecenie *!important* b dzie miał nastąpującą posta body { color: #339900 !important }.

### Szczegółowość

Pierwszeństwo stylów zależy także od systemu określającego, który ze stylów jest najbardziej szczegółowy. Szczegółowość (ang. specificity) stylów opiera się na wartościach w formacie abc, tak jak przedstawiono poniżej:

- $\diamond$  wartość a odpowiada liczbie identyfikatorów ID zdefiniowanych w stylu,
- wartość b odpowiada liczbie atrybutów definiowanych przez styl,
- wartość c odpowiada liczbie nazw elementów w selektorze.

Style mające większą wartość szczegółowości mają pierwszeństwo nad stylami o niższych wartościach.

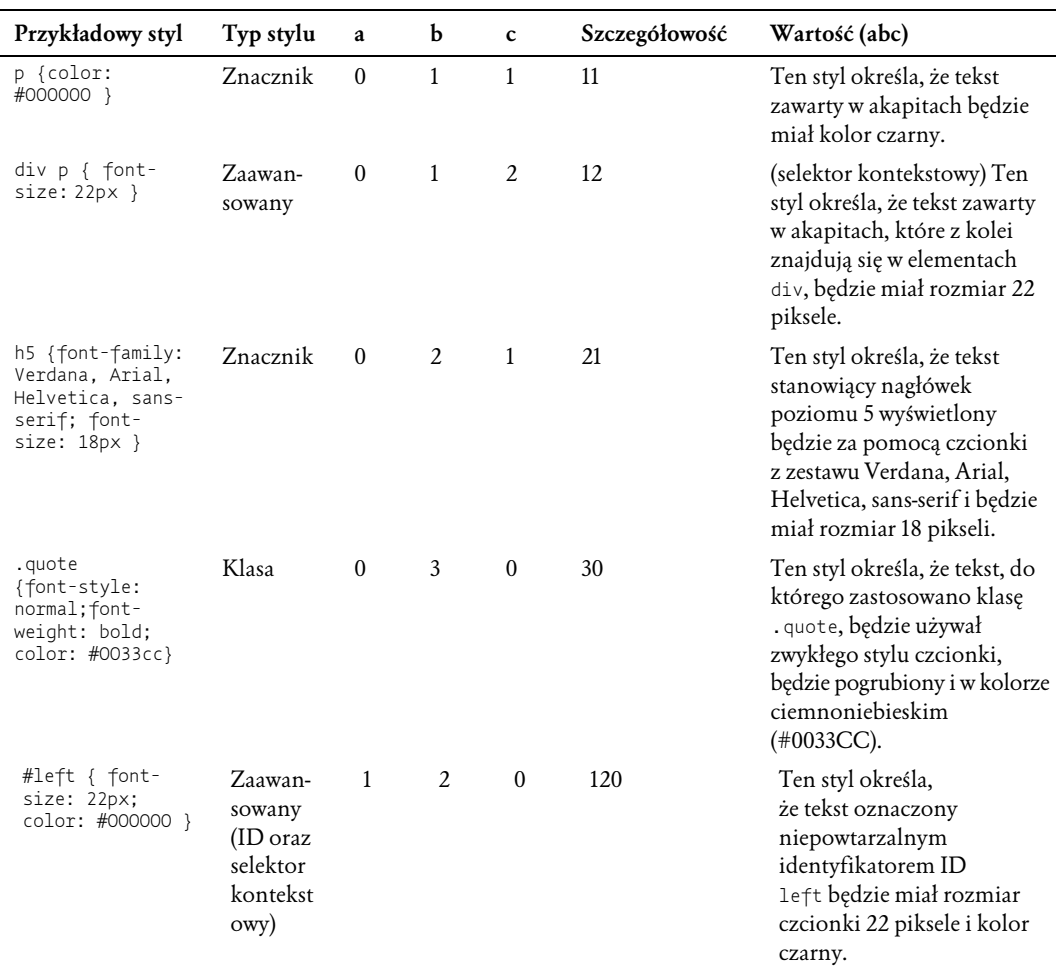

### Przykłady określania szczegółowości

2. Przejdź do programu Dreamweaver do arkusza stylu sangha.css. Oblicz wartości szczegółowości dla następujących stylów: styl dla znacznika <h4>, klasa highlight, styl dla znacznika <ul>.

Uzyskane wyniki możesz porównać z wartościami zamieszczonymi na końcu ćwiczenia.

Na rysunku poniżej przedstawiony został poprawny wygląd Twojego arkusza stylów. Znajdujące się poniżej wyliczone wartości szczegółowości stylów określają pierwszeństwo stylów. Są oparte na przykładzie z rysunku.

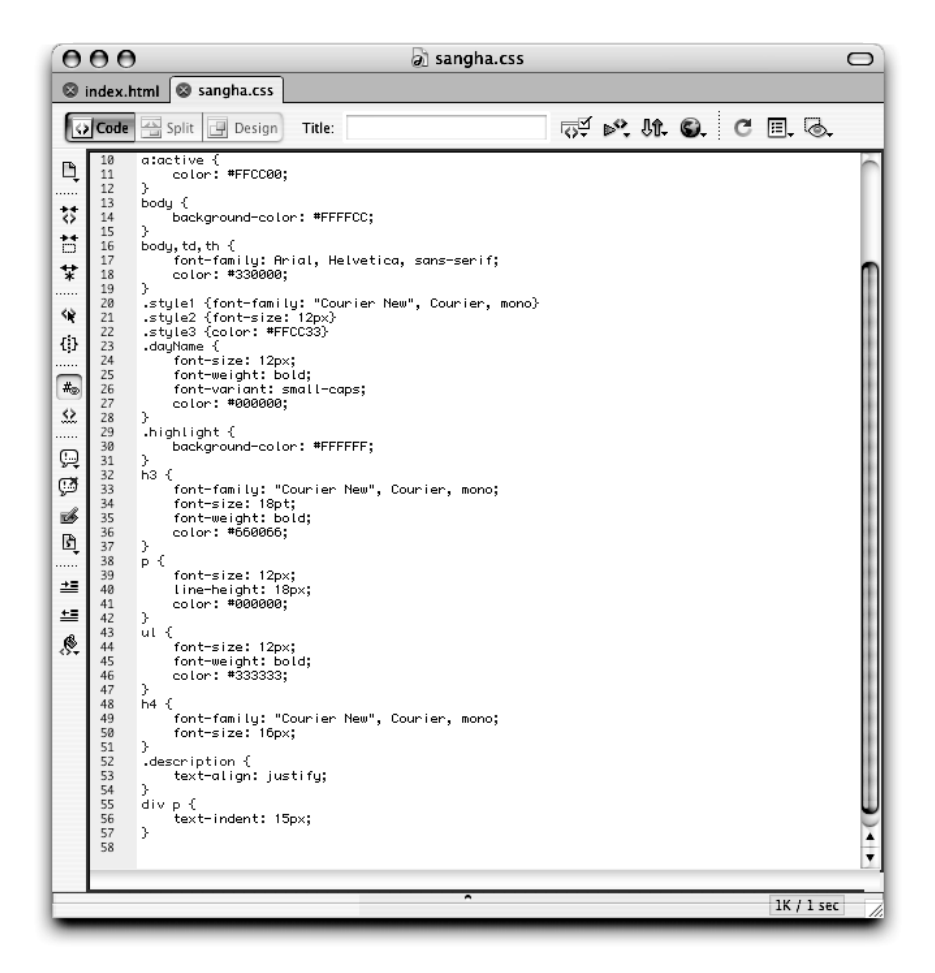

Oto przykład, w jaki sposób szczegółowość określa kolejność stylów: styl dla nagłówka poziomu 3, który utworzyłeś wcześniej, zastępuje styl utworzony, gdy określiłeś domyślny zestaw czcionek Arial, Helvetica, sans-serif w oknie dialogowym Page Properties na początku lekcji.

Ten styl został początkowo utworzony jako styl wewnętrzny, jednak został wyeksportowany razem z innymi stylami z dokumentu index.html najwyższego poziomu w celu utworzenia zewnętrznego arkusza stylów sangha.css. Styl dla znacznika <h3> ma wyższą wartość szczegółowości (41 — cztery atrybuty i jeden selektor) niż domyślny styl tekstu (23 — dwa atrybuty i trzy selektory). Domyślny styl występuje w dokumencie CSS jako: body, td, th {font-family: Arial, Helvetica, sans-serif; color: #330000; }, styl dla nagłówka poziomu 3 to: h3 {font-family: "Courier New", Courier, mono; font-size: 18pt; font-weight: bold; color: #660066;}.

Zauważ, że selektory w stylu definiującym domyślny kolor tekstu oddzielone są przecinkami: body, td, th. Przecinki oznaczają, że ten styl nie stanowi kombinacji znaczników podobnej do stylu dla div p. Zamiast tego styl definiuje właściwości kilku selektorów razem. Łączenie selektorów w grupy, kiedy nadawane im atrybuty są identyczne, jest bardziej wydajne niż tworzenie trzech oddzielnych stylów.

W arkuszu stylów sangha.css wartości szczegółowości stylów powinny być obliczone w następujący sposób:

- h4 (znacznik): a = 0, b = 2, c = 1 (całkowita wartość 21). W tym stylu nie ma identyfikatorów ID (a), są za to dwa atrybuty (b) — krój i rozmiar czcionki, oraz jeden selektor (c) — h4.
- highlight (klasa): a = 0, b = 1, c = 0 (całkowita wartość 10). W tym stylu nie ma identyfikatorów ID (a), jest jeden atrybut (b) — kolor tła, nie ma selektorów.
- $\diamond$ ul (znacznik): a = 0, b = 3, c = 1 (całkowita wartość 31). W tym stylu nie ma identyfikatorów ID (a), są za to trzy atrybuty (b) — rozmiar, grubość i kolor czcionki, oraz jeden selektor (c) — ul.

**Uwaga** 

Do obliczania warto ci szczegółowo ci stylów CSS stosuje si specjalny szeroki system numeracji w miejsce systemu dziesi tnego. Jest tak, dlatego e style mog mie więci ni $\,$  9 identyfikatorów ID, atrybutów lub elementów (selektorów). Przypu my, e styl nie ma identyfikatorów ID, ma 14 atrybutów oraz 5 selektorów. Przyjmując system dziesi tny, warto szczegółowo ci wynosiłaby 145  $(a = 0, b = 14, c = 5)$ . W szerokim systemie numeracji jego warto to E5  $(a = 0, b = E, c = 5)$ . Jest to wa ne, poniewa, przykładowo, styl z jednym identyfikatorem ID, jednym atrybutem i bez selektorów miałby zarówno w systemie dziesi tnym, jak i systemie szerokim warto 110. Pierwszy styl, maj cy warto 145, zast powałby drugi styl maj cy warto 110. Jednak w szerokim systemie numeracji drugi styl z warto ci 110 zast puje pierwszy styl o warto ci E5, w takim przypadku kolejno wynikaj ca z obliczonych warto ci szczegółowo ci jest zachowana.

### Kolejność stylów

Kolejność stylów ustalana na podstawie tego, gdzie style są umieszczone, jest następująca (rozpoczynając od najniższej):

- $\diamond$  Domyślne style przeglądarki (czyli opcje formatowania umieszczone najdalej od tekstu — najniższy priorytet).
- Zewnętrzne arkusze stylów CSS.
- Wewnętrzne arkusze stylów CSS.
- Style CSS zdefiniowane wewnątrz poszczególnych wierszy kodu style inline.
- Formatowanie za pomocą znaczników HTML (umieszczone najbliżej tekstu najwyższy priorytet — zastępuje, w przypadku konfliktu, wszystkie opcje ustawione za pomocą stylów wymienionych powyżej).
- 3. Kliknij zakładkę dokumentu index.html, aby przejść do okna dokumentu. Zastosuj styl highlight do tekstu Universal Principles of Alignment w ostatnim wierszu na liście. Kliknij przycisk Current w górnej części panelu CSS Styles.

Kolor tła zdefiniowany w stylu highlight został połączony ze stylem odpowiedzialnym za sposób formatowania listy.

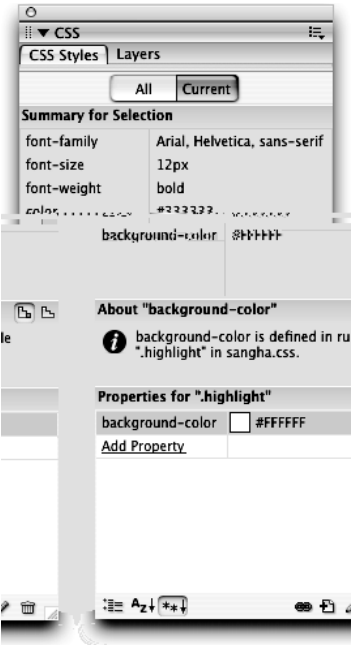

### Dobre praktyki w tworzeniu kodu: unikaj stylów wewnątrzwierszowych i lokalnego formatowania znacznikami

Styl inline to rodzaj stylu umieszczanego bezpo rednio w kodzie. Generalnie nie zaleca si stosowania stylów inline. Przykładowy kod z takim stylem wygl da nast puj co <h1 style="color: #3333333; font-family: Veradna, Arial, Helvetica, sans-serif">. Style typu inline s definiowane wewn trz zawarto ci dokumentu, nie korzystają z informacji składających się na arkusz stylów, umieszczonych w początkowej cząci kodu dokumentu (tak jak style wewn trzne) lub w osobnym arkuszu stylów (style zewn trzne). Style wewn trzne i zewn trzne s o wiele bardziej wydajne ni style inline ł cz ce opcje formatowania z tre ci dokumentu i stanowi ce pojedynczy przypadek u ycia definicji stylu, która nie może by zastosowana w innym miejscu.

Lokalne formatowanie za pomoc znaczników HTML zast puje wszelkie style. Program Dreamweaver nie stosuje ju lokalnego formatowania tekstu, poniewa znacznikowi <font> nadano status wycofywanego z j zyka HTML od wersji j zyka 4.0 i planuje si jego całkowite usuni cie (wi cej o tym w lekcji 2.). Stosowanie znacznika <font> jest ci gle mo liwe w przypadku r cznego wpisywania kodu w programie Dreamweaver. Znacznik ten jest nadal rozpoznawany przez przegl darki, jednak stosowanie si do najnowszych standardów pozwoli Ci tworzy bardziej elastyczne i funkcjonalne witryny. Najlepiej unika stosowania znacznika <font>.

Tryb widoku Current (bieżące) pokazuje, w górnej części panelu CSS Styles, zestawienie wszystkich właściwości i wartości, które mają zastosowanie do aktualnego zaznaczenia, oraz kolejność, w jakiej są stosowane. Właściwość na samym dole listy jest najbliższa do aktualnego zaznaczenia<sup>2</sup>. W dolnej części panelu widoczne są szczegóły dotyczące właściwości wybranej w zestawieniu. W tym przypadku wyświetlone są informacje dla klasy highlight, włącznie ze wskazaniem arkusza stylów,

 $\overline{a}$ 

<sup>&</sup>lt;sup>2</sup> Zdefiniowana za pomocą stylu najwyżej w hierarchii kolejności — *przyp. tłum.* 

w którym klasa jest umieszczona. Możesz wybrać każdą właściwość z listy, aby dowiedzieć się o niej więcej. Część Properties (właściwości) panelu CSS Styles, której używałeś do edycji stylu w poprzednim ćwiczeniu, jest ciągle widoczna.

Jeżeli do tego samego tekstu autor strony WWW zastosował więcej niż jeden styl (a więc style mają takie samo pochodzenie) i zachodzi konflikt atrybutów, pierwszeństwo będzie miał styl najbliższy zaznaczonemu elementowi. Style dodane jako ostatnie są "zagnieżdżane" we wcześniejszych stylach. Atrybuty formatowania dodane na końcu są fizycznie najbliżej znaczników tekstu i mają pierwszeństwo nad wcześniejszymi stylami w określeniu ostatecznego wyglądu tekstu.

Jeżeli Twój dokument korzysta także z zewnętrznych arkuszy stylów, style zawarte w takim arkuszu stosowane są do całości dokumentu. Przypuśćmy, że zewnętrzny arkusz stylów definiuje nagłówki poziomu 3 i 4, a Ty tworzysz dodatkowo styl wewnętrzny dokumentu, który definiuje nagłówek poziomu 3. W przypadku konfliktu atrybutów pierwszeństwo będzie miał styl wewnętrzny. Przykładowo, jeżeli wewnętrzny styl definiuje znacznik h3 (nagłówek poziomu 3) jako wyświetlany w kolorze czerwonym, a zewnętrzny arkusz stylów definiuje ten znacznik jako mający kolor niebieski i pogrubioną czcionkę, znacznik h3 zostanie wyświetlony jako czerwony i mający pogrubioną czcionkę. Pierwszeństwo znajduje więc zastosowanie tylko do atrybutów będących w konflikcie.

Formatowanie dodane ręcznie do fragmentów tekstu będzie także miało pierwszeństwo nad innymi stylami. Przypuśćmy, że w powyższym przykładzie za pomocą panelu Property inspector zmienisz kolor jednego z wierszy stanowiącego nagłówek poziomu 3. Dreamweaver definiuje ustawiania koloru i formatowania wybrane z panelu Property inspector jako wewnętrzne style własne.

Jeżeli dołączyłeś arkusz stylów do dokumentu, a przeglądarka nie wyświetla formatowania w taki sposób, jakiego oczekiwałeś, sprawdź, czy w dokumencie nie znajdują się inne style lub przypadki wykorzystania formatowania lokalnego. Mogą one zastępować style zewnętrzne, których zastosowania oczekujesz.

## Tworzenie podstawowego układu za pomocą stylów CSS

Zastosowanie stylów CSS stanowi doskonały sposób na kontrolowanie układu i wyglądu witryny. Funkcjonalność CSS jest w pełni wykorzystana wraz z zastosowaniem najnowszych przeglądarek (w wersjach 5.0 i późniejszych), które potrafią rozpoznawać największy zestaw cech. CSS mogą być używane w połączeniu z układami stron tworzonymi za pomocą tabel lub jako alternatywa dla nich (więcej o nich w lekcji 6.). Wiele witryn porzuca korzystanie z tabel na rzecz stylów CSS. Tworzenie układu za pomocą tabel zapewnia obecnie zgodność z większą liczbą przeglądarek, jednak wiąże się także z szeregiem niedogodności. Tabele, w szczególności skomplikowane, mogą powodować, iż Twoja witryna będzie ładować się wolno. Wymagają użycia dużej ilości kodu oraz separatorów (w formie plików .gif) dla wymuszenia prawidłowego kształtu tabel. Uciążliwe jest także łączenie zawartości z opcjami formatowania. Korzyści płynące z wykorzystania stylów CSS to łatwość i szybkość aktualizowania stron, spójny wygląd, mniejsza ilość kodu oraz krótszy czas wczytywania stron. Zawartość oddzielona jest od atrybutów odpowiedzialnych za wygląd. Strony używające układu zbudowanego za pomocą stylów CSS są łatwiej dostępne, bardziej elastyczne i wydajne. Ważną kwestią, którą należy rozważyć przy wyborze narzędzi do tworzenia układu strony WWW, jest to, jaka technologia będzie najlepsza dla konkretnego wybranego układu oraz to, jakiego rodzaju układ stron będzie najdogodniejszy dla potencjalnych odwiedzających. Upewnij się, że obejrzałeś swoje strony w różnych przeglądarkach i na różnych platformach systemowych, aby zobaczyć, jak będzie wyglądał wybrany przez Ciebie układ.

W tym ćwiczeniu dokonasz edycji stworzonej wcześniej reguły description, aby uzyskać pojedyncze obramowanie dla zawartości wykorzystującej ten styl. W dokumencie index.html element <div> zawierający akapit w górnej części dokumentu używa reguły description.

1. Kliknij przycisk All (wszystkie) w panelu CSS Styles. Na liście All Rules (wszystkie reguły) wybierz regułę description i kliknij przycisk Edit Style w dolnej części panelu CSS Styles.

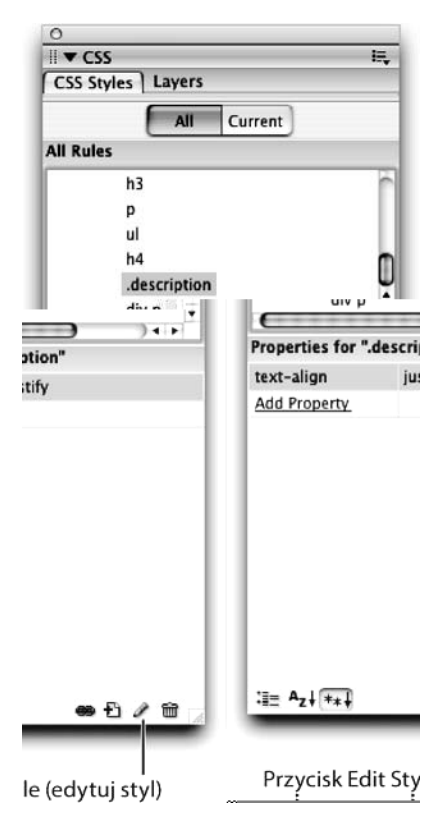

Rozpoczynasz tworzenie klasy, która będzie definiować wygląd pojedynczej ramki na tej stronie.

2. Z listy kategorii wybierz Background (tło). Ustaw biały (#FFFFFF) jako kolor tła.

Zdefiniowałeś odrębny kolor tła dla kolumny, która pojawi się w górnej części strony mającej tło w kolorze żółtym.

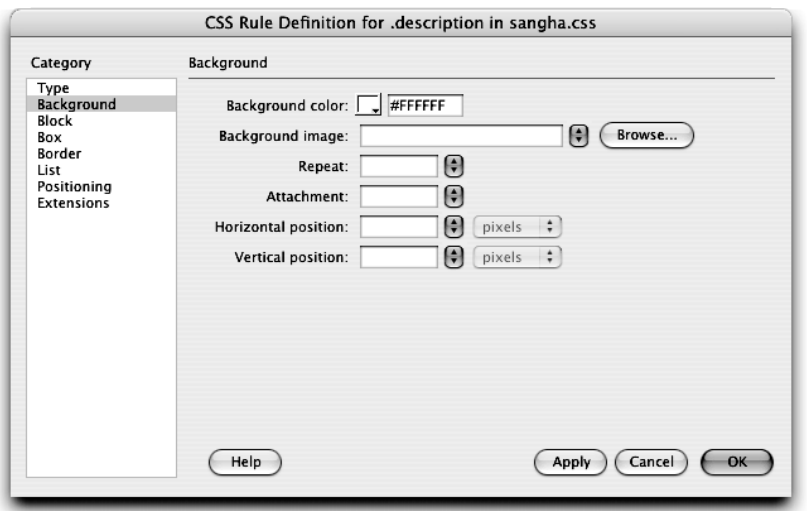

3. Z listy kategorii wybierz Box (ramka). W polu tekstowym Width (szerokość) wpisz 90. Upewnij się, że jednostką miary są procenty (%). W części Padding (odległość obramowania od tekstu) wpisz 8 w polu tekstowym Top (górna). Zaznacz pole Same for all (taka sama dla wszystkich), ustaw piksele jako jednostkę miary (są to także domyślne ustawienia).

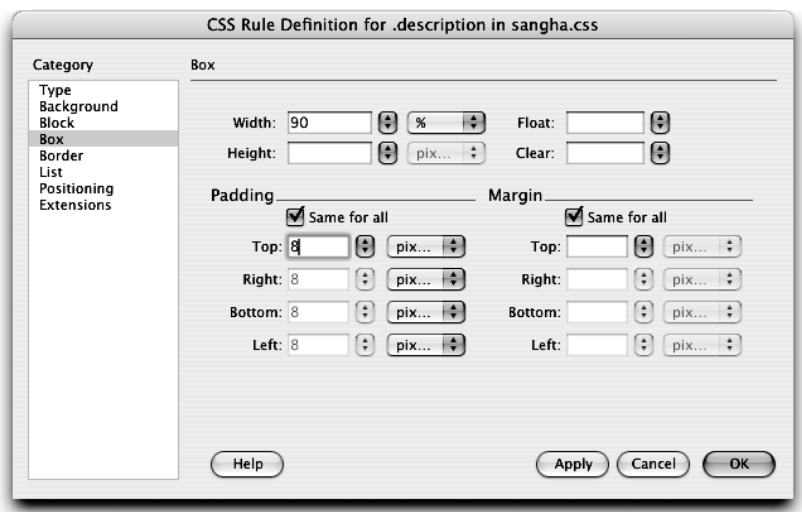

Kategoria Box zawiera wiele opcji pozwalających na kontrolowanie wyglądu kontenera. W tym przypadku zdefiniowałeś szerokość ramki jako 90% szerokości dostępnej w oknie przeglądarki. Opcja Padding tworzy określony odstęp pomiędzy krawędzią ramki a jej zawartością. Opcja Margin (margines) definiuje odstęp pomiędzy krawędzią okna przeglądarki a krawędziami ramki oraz przestrzeń pomiędzy ramką a innymi obiektami znajdującymi się poza nią.

4. Z listy kategorii wybierz Border (obramowanie). Z menu Top (górna) w części Style (styl) wybierz solid (linia ciągła). W części Width (szerokość) pozostaw zaznaczenie w polu Same for all (taka sama dla wszystkich), w polu tekstowym wpisz wartość 1 i upewnij się, że piksele są wybrane jako jednostka miary. W części Color (kolor) w polu koloru dla menu Top ustaw kolor czarny (#000000), tutaj także pozostaw zaznaczenie w polu Same for all. Kliknij OK, aby zamknąć okno dialogowe CSS Rule Definition.

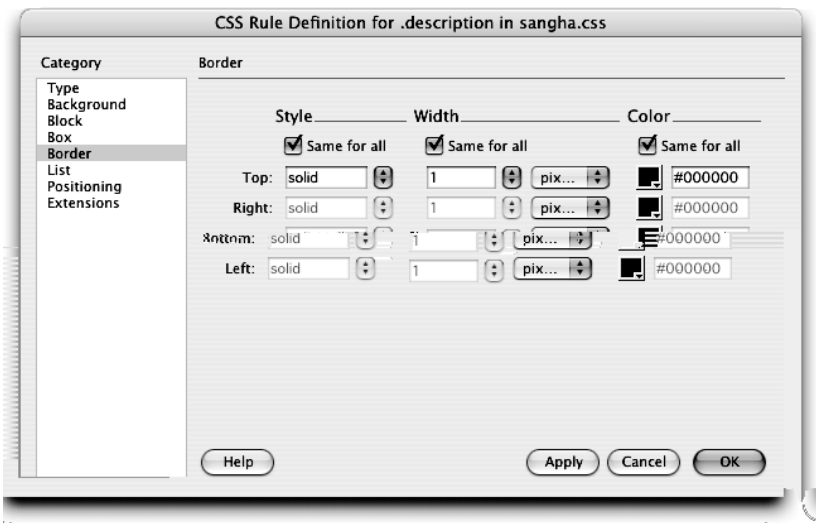

Powyższe opcje pozwalają na zdefiniowanie wyglądu obramowania wokół kontenera.

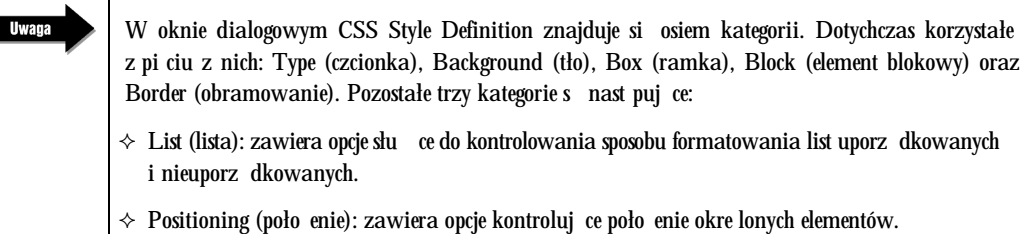

- Dreamweaver traktuje ka dy element, dla którego okre lono opcje poło enia, jako warstw (warstwy omówione b d w lekcji 16.). Za pomoc poł czenia warstw i stylów CSS mo esz tworzy bardziej zło one układy stron.
- $\Diamond$  Extensions (rozszerzenia): zawiera inne dodatkowe opcje, niektóre z nich nie są obsługiwane przez wi kszo przegl darek.

W tej chwili znacznik <div> zawierający akapit ma białe tło i czarne obramowanie.

5. Przesuń wskaźnik myszy nad obramowanie ramki. Kiedy jej krawędź zmieni kolor na czerwony, wskazując, że możesz wybrać element <div>, kliknij obramowanie.

Element <div> jest zaznaczony, tag selector pokazuje <div.description>.

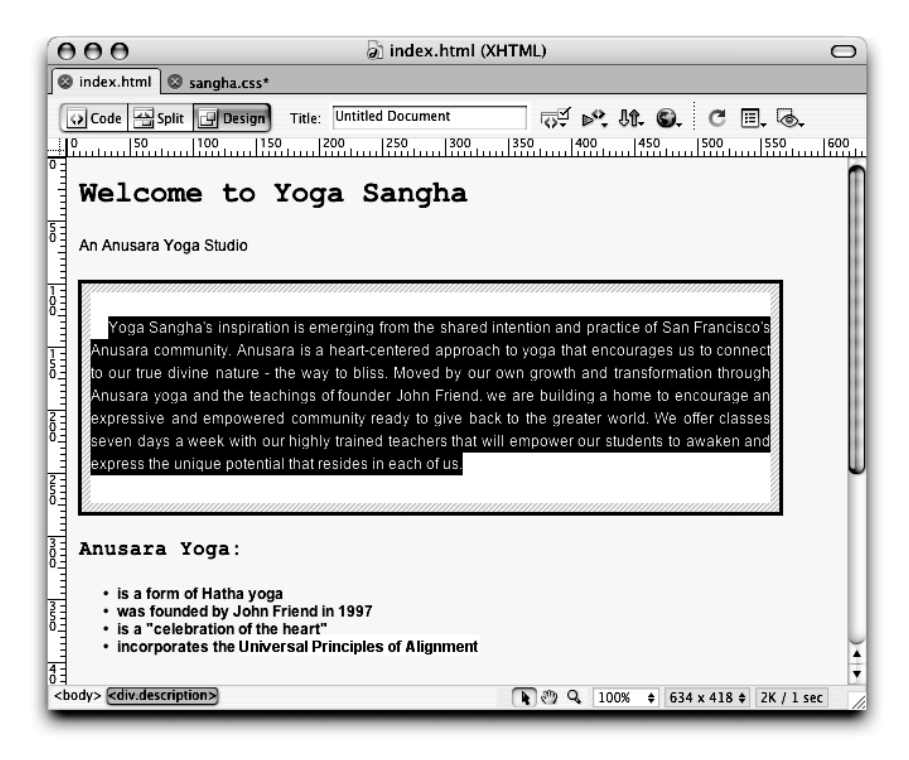

Zaznaczenie <div> powoduje pokazanie pomocy wizualnych wskazujących na wartość atrybutów CSS. Przykładowo, niebieska linia dookoła elementu pokazuje właściwość border (obramowanie), szary obszar pomiędzy tekstem a obramowaniem pokazuje wygląd zdefiniowany przez właściwość padding (odległość pomiędzy zawartością a obramowaniem).

6. Wybierz View/Visual Aids/CSS Layout Background (widok/pomoce wizualne/tła układów CSS).

Dreamweaver oznacza kolorami obszary dokumentu, które zostały sformatowane za pomocą stylów CSS. Każdy element div używa innego koloru, aby wyróżniać się przy tworzeniu układów. W tym trybie właściwości takie jak kolor czcionki lub tła są tymczasowo ignorowane (niewyświetlane).

Pomoce wizualne są widoczne wyłącznie w programie Dreamweaver i nie przenoszą się na przyszły wygląd strony w przeglądarce — zobacz rysunek na następnej stronie.

7. Wybierz ponownie View/Visual Aids/CSS Layout Background, aby wyłączyć pomoce wizualne układów CSS. Zapisz dokumenty index.html i sangha.css. Obejrzyj index.html w przeglądarce.

Zawartość jest teraz otoczona ramką. Ponieważ układ został utworzony w zewnętrznym arkuszu stylów, możesz w łatwy sposób stosować go do wielu dokumentów, uzyskując ich spójny wygląd. Możesz używać technik, jak ta opisana powyżej, do tworzenia bardziej skomplikowanych układów niekorzystających z tabel.

Możesz zamknąć obydwa pliki.

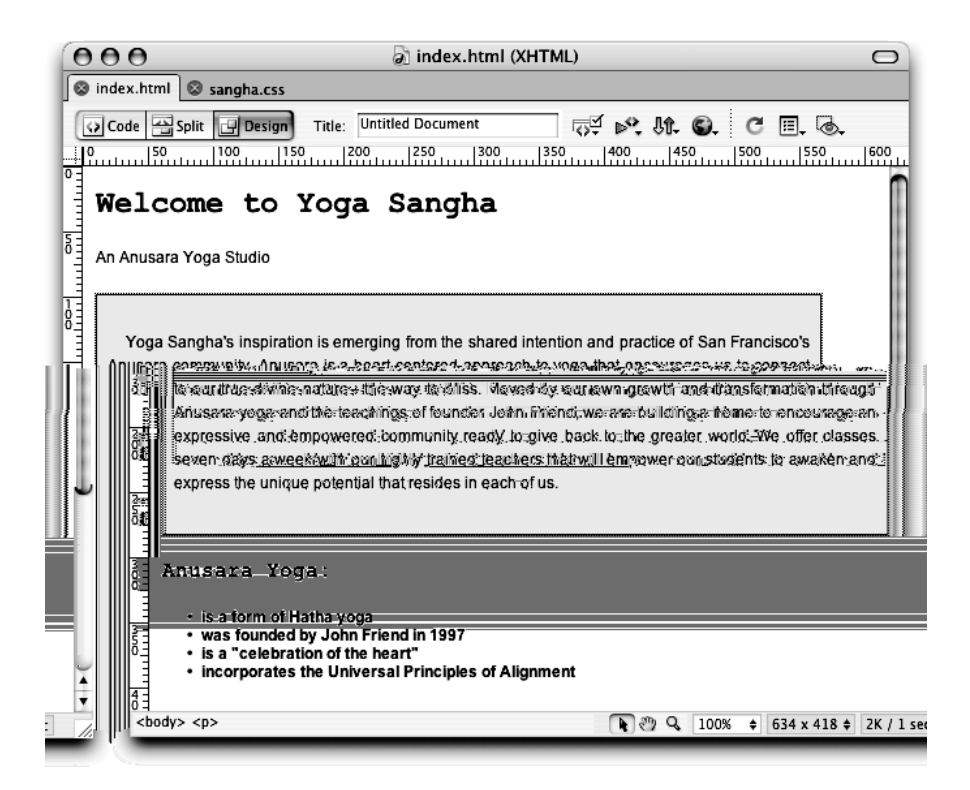

## Samodzielna praca ze stylami CSS

W pozostałej części książki będziesz dalej pracował nad tworzeniem i dostosowywaniem stylów CSS kontrolujących wygląd i układ stron. Dla zdobycia dodatkowej wprawy możesz stworzyć własne zewnętrzne arkusze stylów, korzystając z technik, których się nauczyłeś. Następnie połącz arkusze ze stronami, które zbudowałeś dla własnej witryny, wykonując zadania zalecane w ostatnich częściach poszczególnych lekcji. Możesz także eksperymentować z kilkoma dokumentami CSS dołączonymi do programu Dreamweaver jako próbki i strony startowe, stosując je do stron własnej witryny lub do kopii plików startowych projektu witryny Yoga Sangha. Zapoznawanie się z innymi gotowymi arkuszami stylów to dobry sposób na poznanie możliwości stylów CSS i technik, które będziesz mógł zastosować na własnych stronach.

1. Wybierz File/New, a następnie w części General okna dialogowego New Document z menu kategorii wybierz Page Designs (CSS) (projekty stron (CSS)). Z listy Page Designs (CSS) wybierz jeden z arkuszy stylów, np. Halo Left Nav. Kliknij przycisk Create (utwórz) — zobacz pierwszy rysunek na następnej stronie.

Dreamweaver utworzy nowy dokument i poprosi Cię o wybranie lokacji, w której plik będzie zapisany. Niektóre strony startowe mogą wymagać plików takich jak grafiki — zostaną one automatycznie skopiowane do Twojej witryny. Podczas kopiowania koniecznych plików część zawartości może pokazać się w oknie dokumentu — całość zostanie odświeżona po zakończeniu kopiowania plików — zobacz drugi rysunek na następnej stronie.

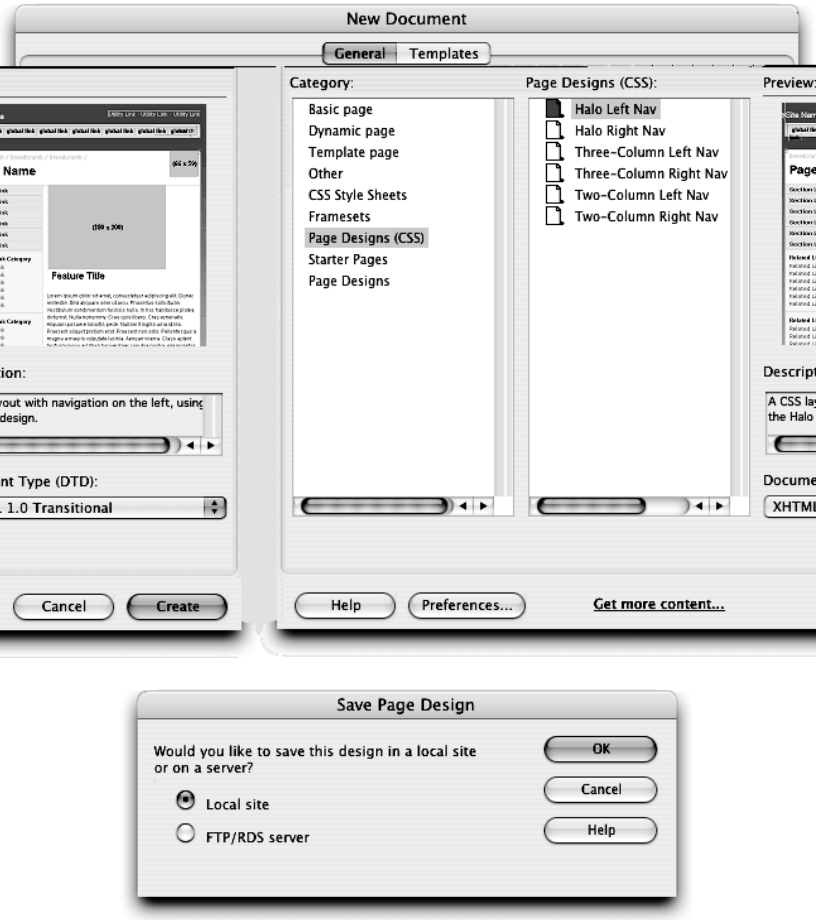

Arkusz stylów Halo Left Nav utworzy stronę wyglądającą podobnie jak na rysunku przedstawionym na następnej stronie . Sprawdź w przeglądarce jej dokładny wygląd.

**Uwaga** 

Styl Halo wchodzi w skład zestawu komponentów — elementów HTML, Flash, układu i interfejsu przygotowanych przez firm Macromedia i zintegrowanych za pomoc programów wchodz cych w skład pakietu Studio — słu cego pomoc projektantom stron WWW przy tworzeniu stron jak najbardziej atrakcyjnych dla u ytkowników.

Włączenie pomocy wizualnych tła układów CSS, z których korzystałeś w poprzednim ćwiczeniu, pomoże Ci zobaczyć, w jaki sposób zbiór stylów współpracuje ze sobą w tworzeniu układu.

2. Wykorzystaj poznane w tej lekcji techniki do zbudowania stylów dla własnej witryny.

Przy tworzeniu stylów pamiętaj o różnicach pomiędzy stylami wewnętrznymi a zewnętrznymi. Rozważ budowanie stylów, które ułatwią wizualne odróżnienie hierarchii zawartości.

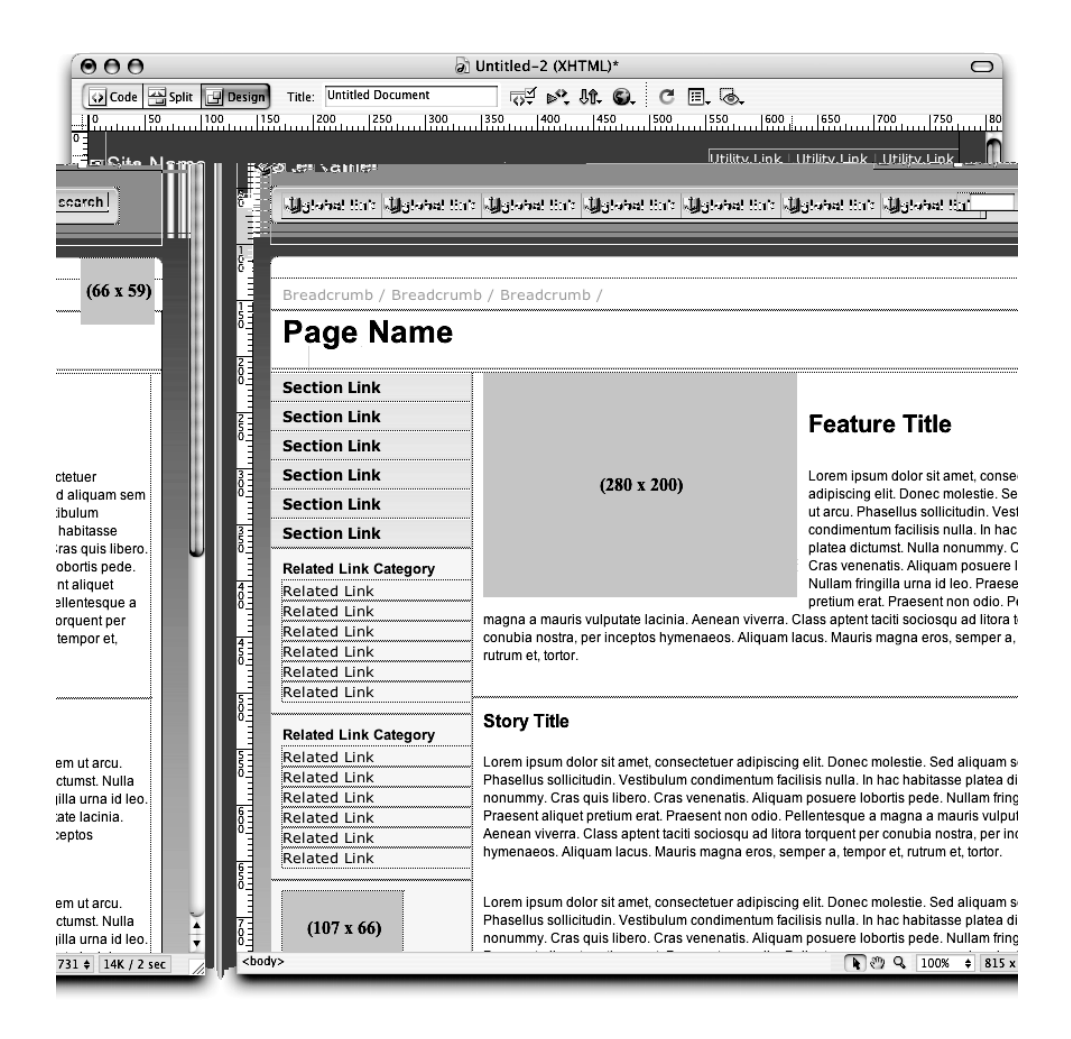

## Podsumowanie

### Podczas lekcji:

- Określiłeś kolor tła i czcionki (strony 117 127).
- $\diamond$  Utworzyłeś wewnętrzny styl, aby w łatwy i szybki sposób powtarzać opcje formatowania tekstu (strony 127 – 128).
- Utworzyłeś klasę, która może być stosowana do różnych formatów tekstu (strony 129 135).
- Skonwertowałeś style wewnętrzne na style zewnętrzne w celu wykorzystania ich w innych dokumentach (strony 135 – 136).
- $\diamond$   $~$  Załączyłeś zewnętrzny arkusz stylów, zawarty w osobnym dokumencie, w celu uzyskania jednakowego formatowania tekstu (strony 136 – 139).
- $\diamond$  Utworzyłeś zewnętrzne style określające sposób formatowania, który może być wykorzystany w całej witrynie, aby uzyskać jej spójny wygląd (strony 139 – 147).
- $\diamond$  Dodałeś nowe style do istniejącego arkusza stylów poprzez zdefiniowanie znaczników HTML (strony 147 – 151).
- $\div$  Edytowałeś style w zewnętrznym arkuszu stylów, aby wprowadzić zmiany we wszystkich dokumentach, z którymi jest połączony (strony 151 – 160).
- Utworzyłeś ramki za pomocą elementu div i klasy stylu CSS (strony 160 167).